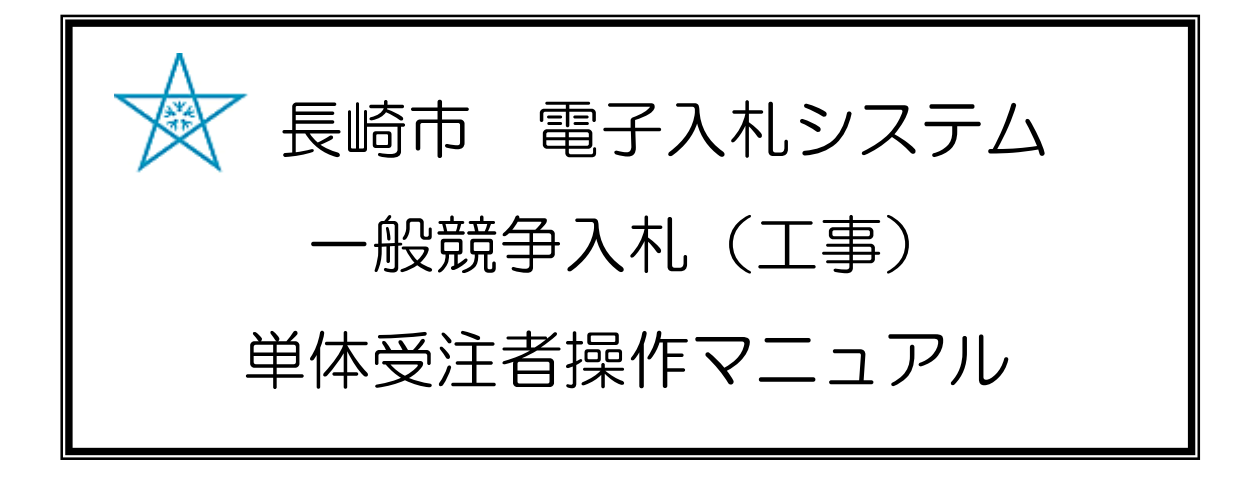

### 令和3年1月 Ver.6

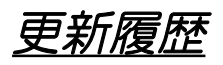

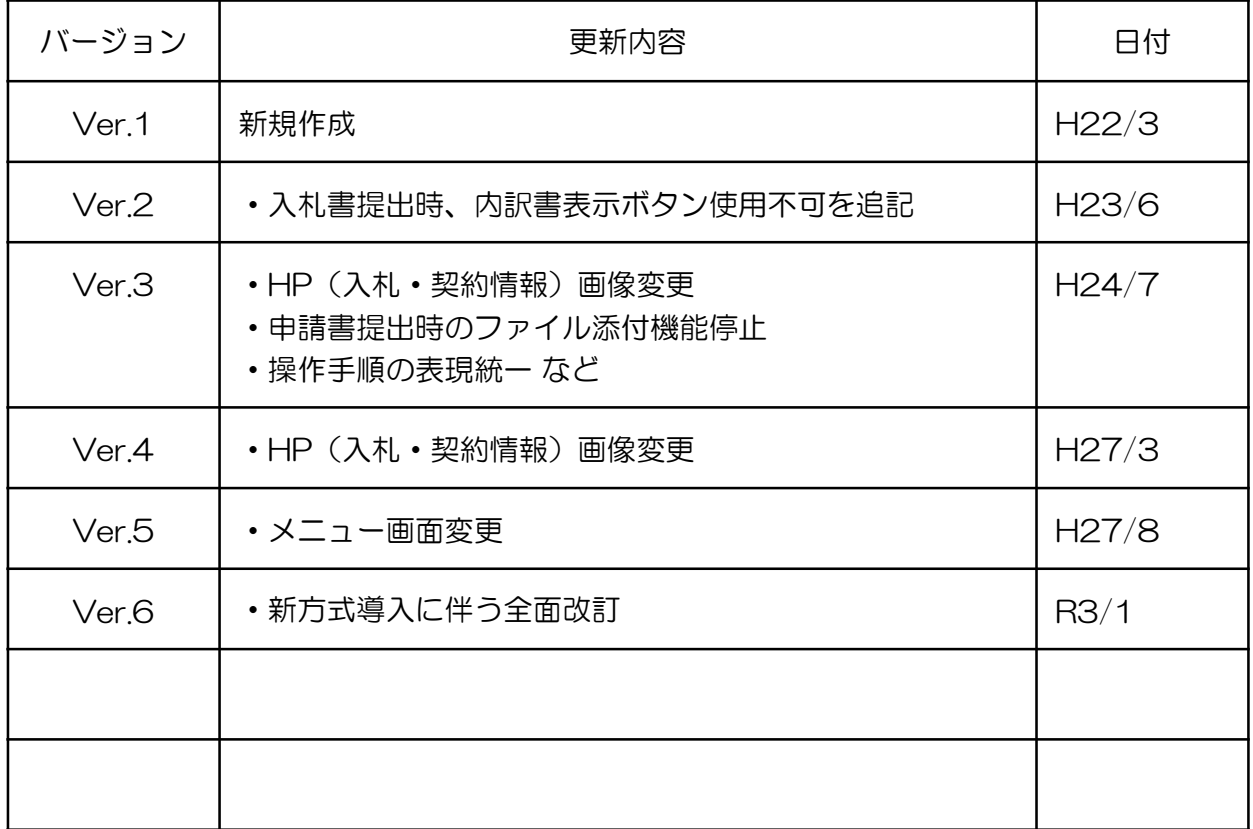

目次

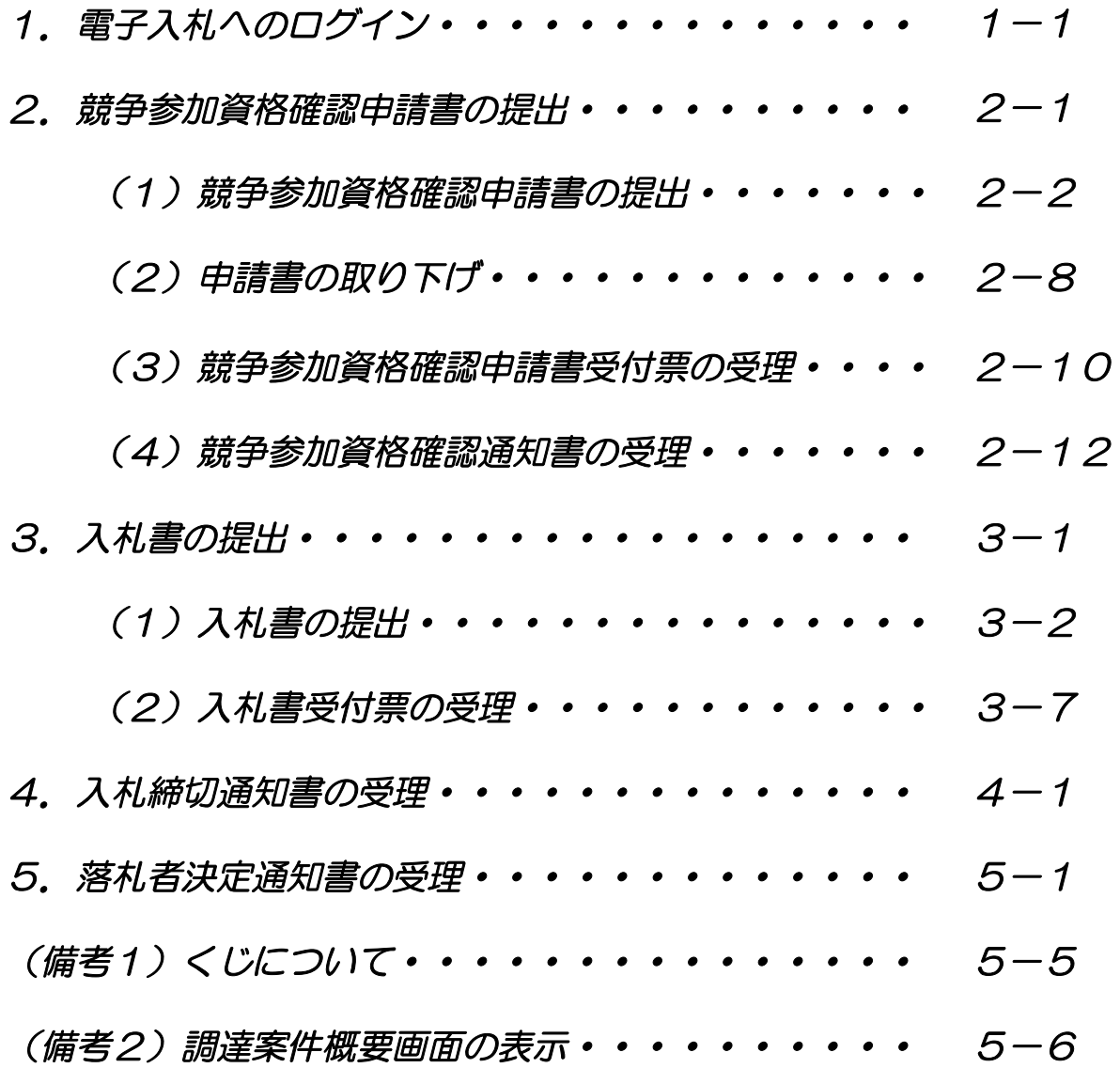

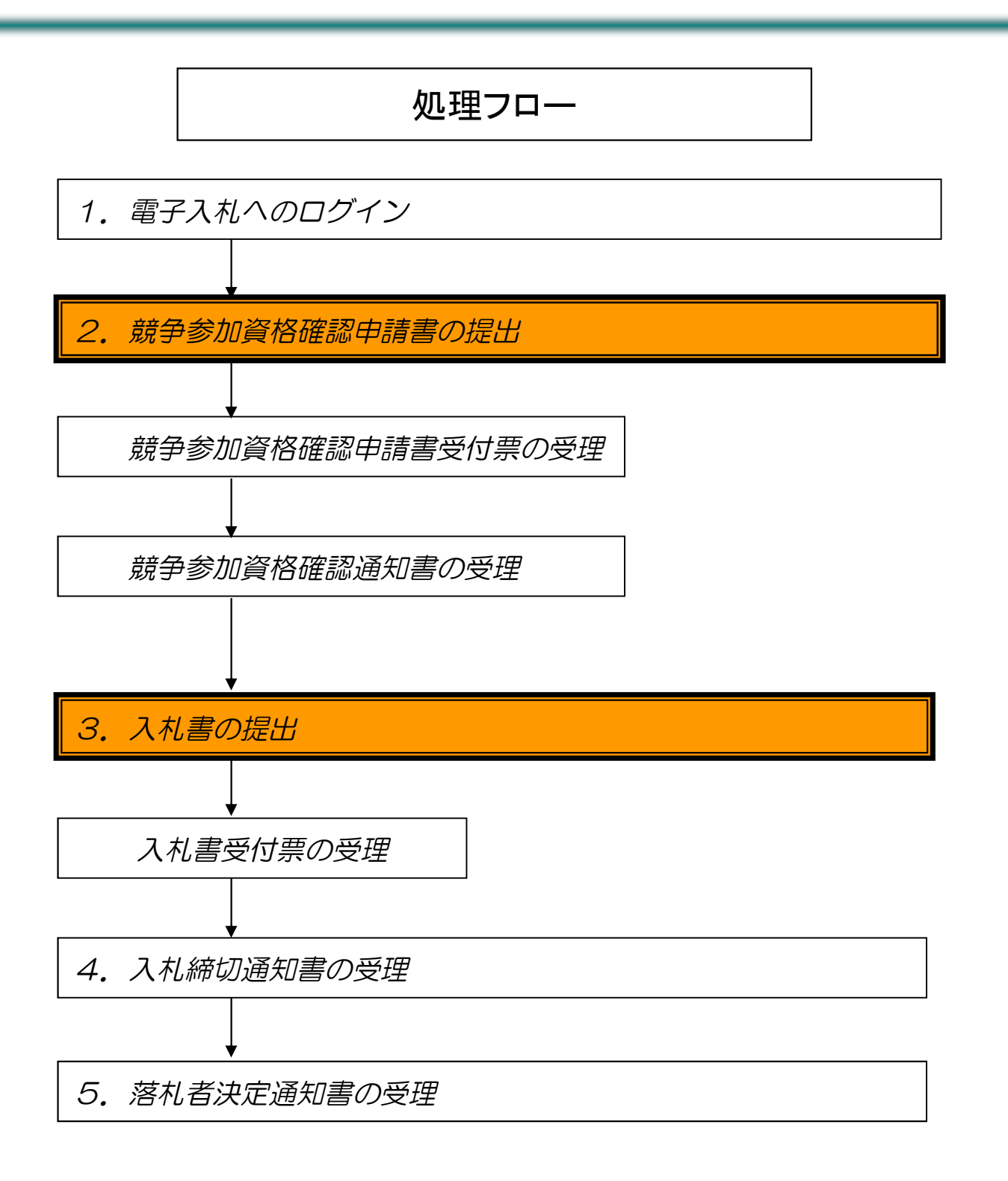

# 1.電子入札へのログイン

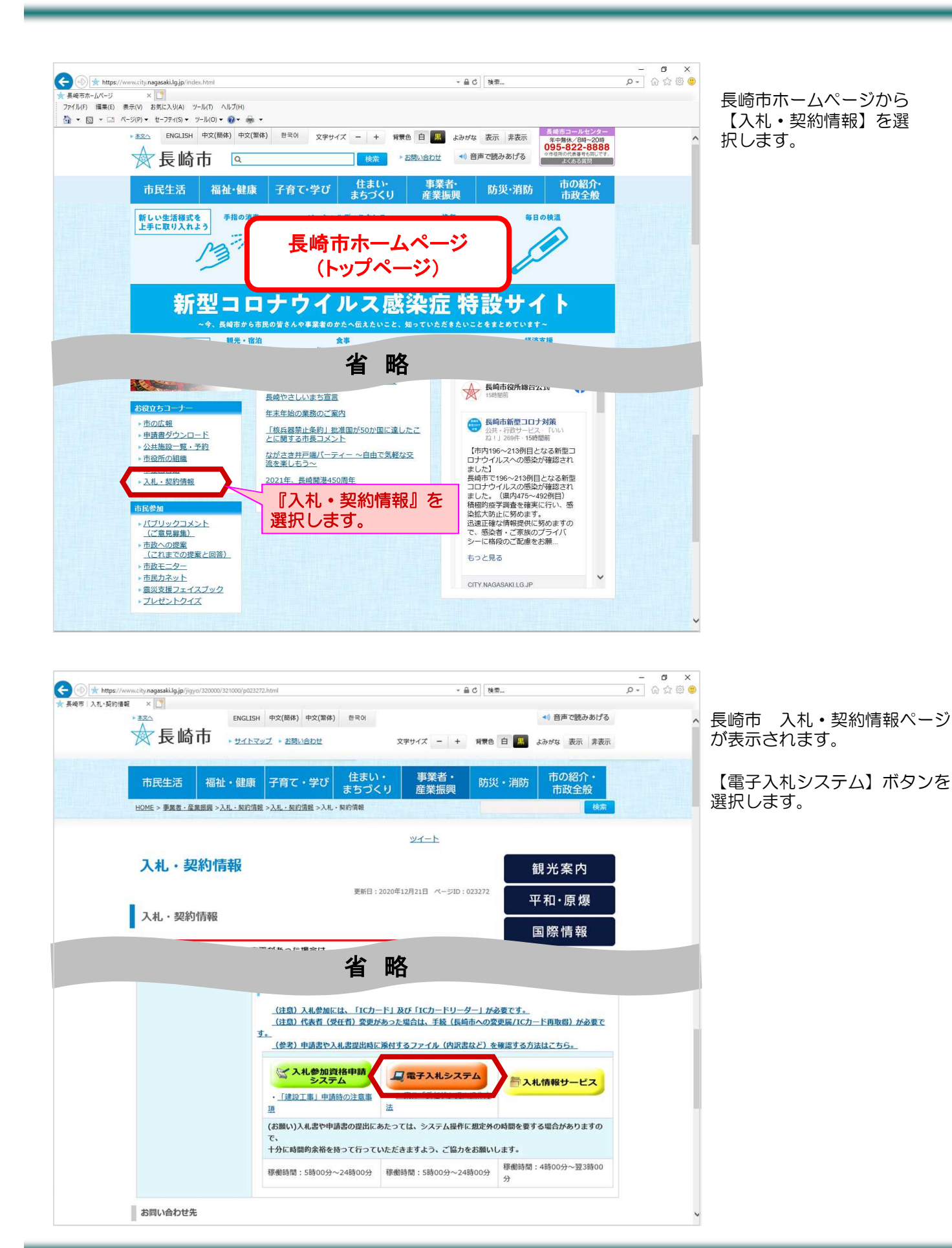

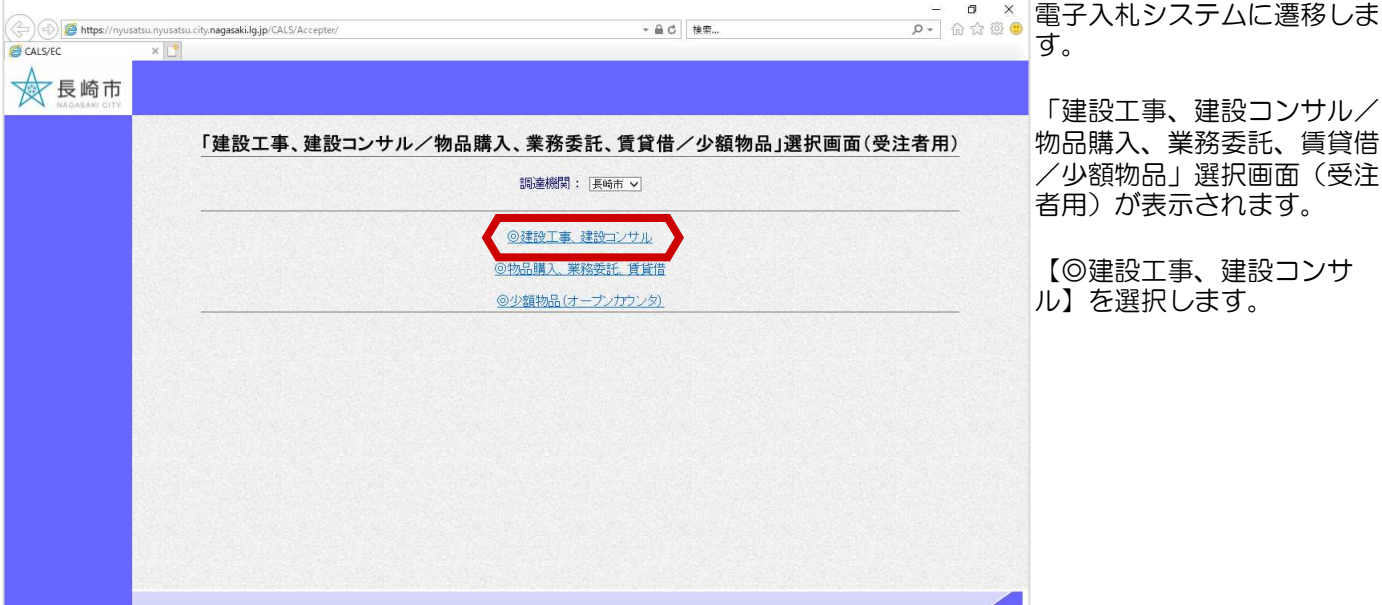

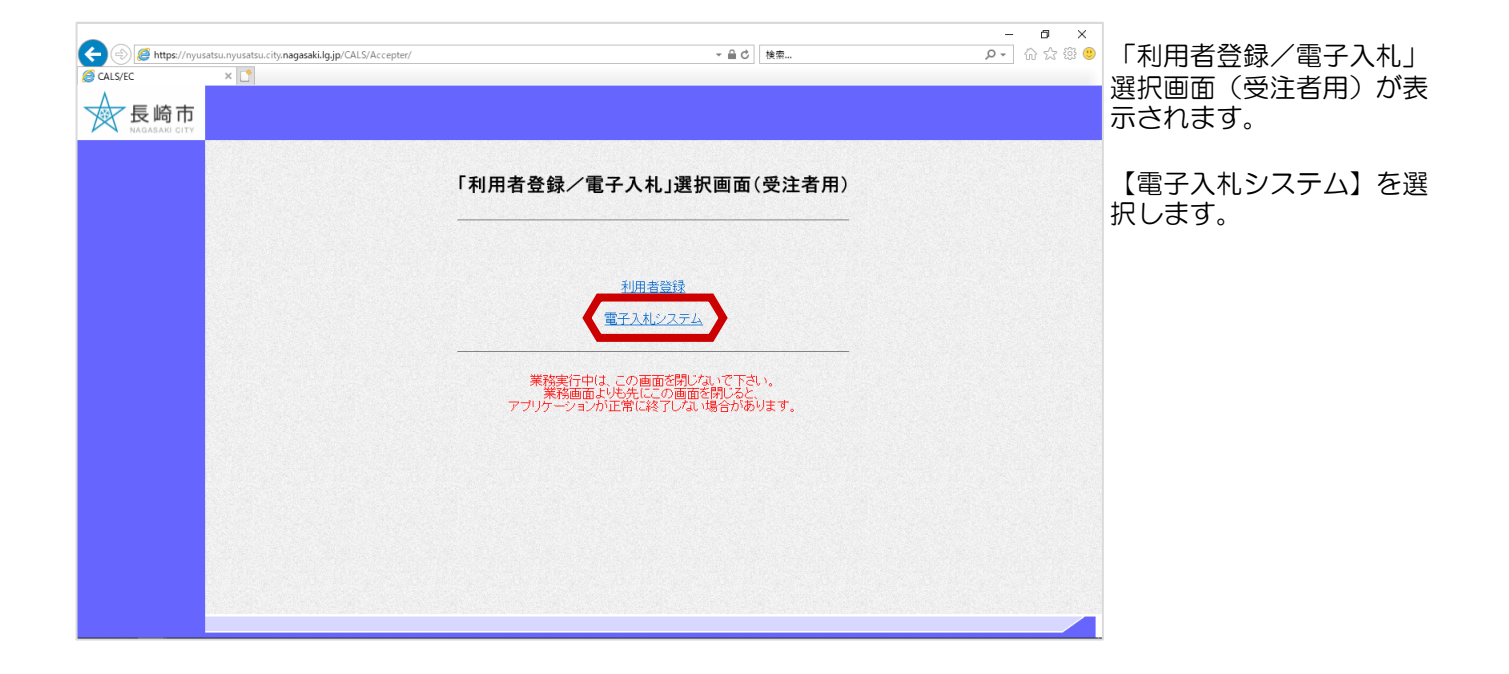

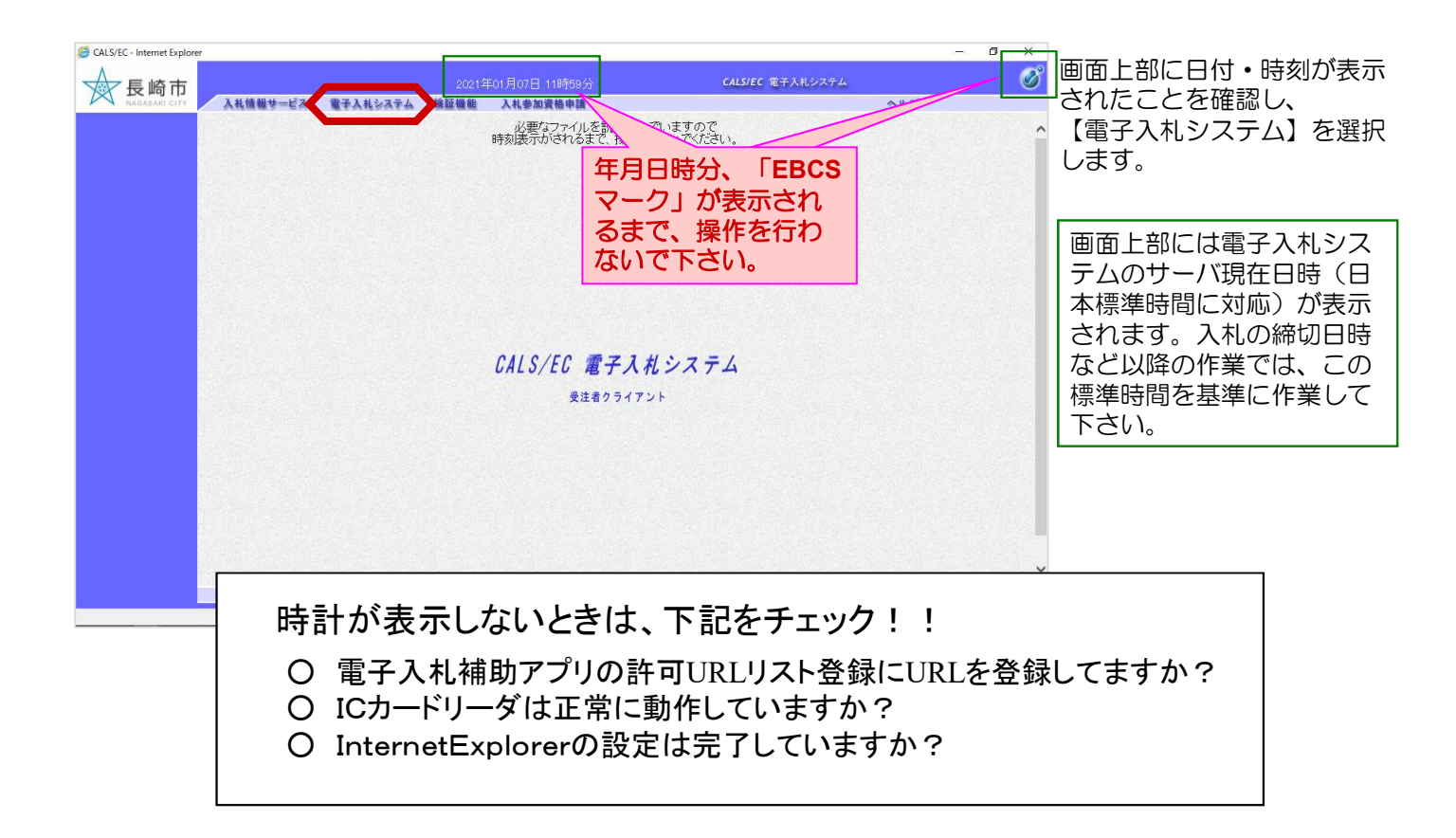

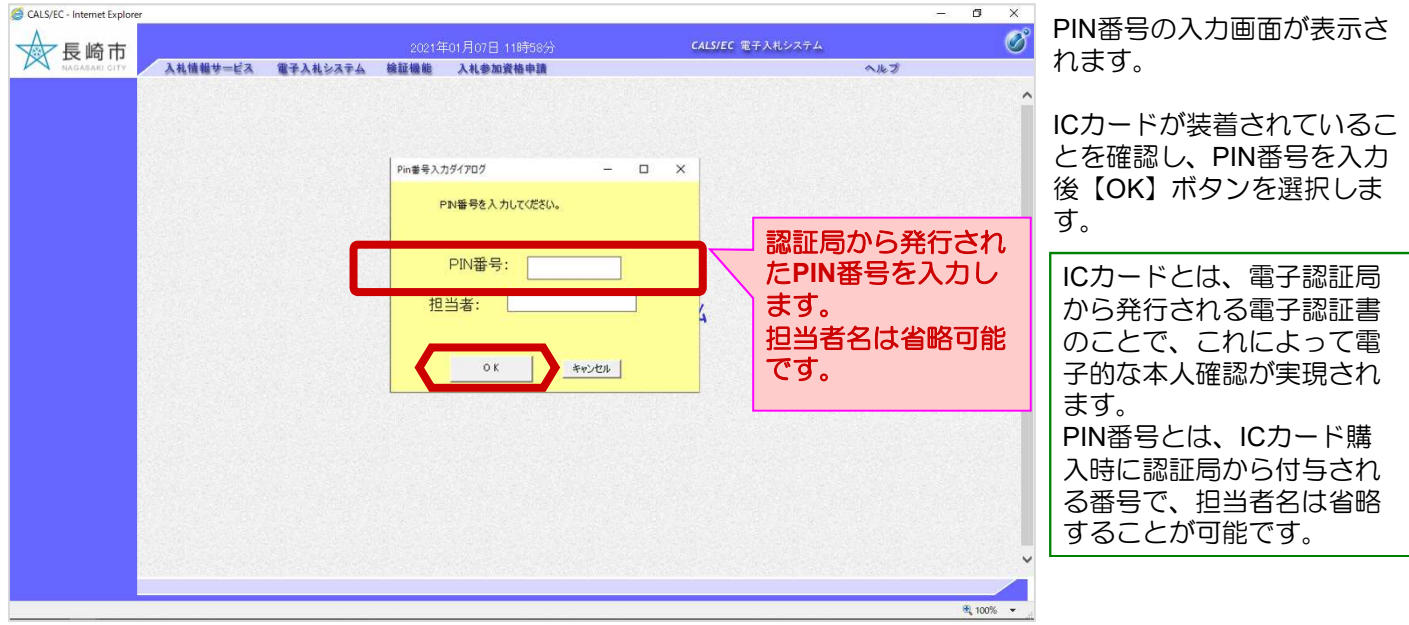

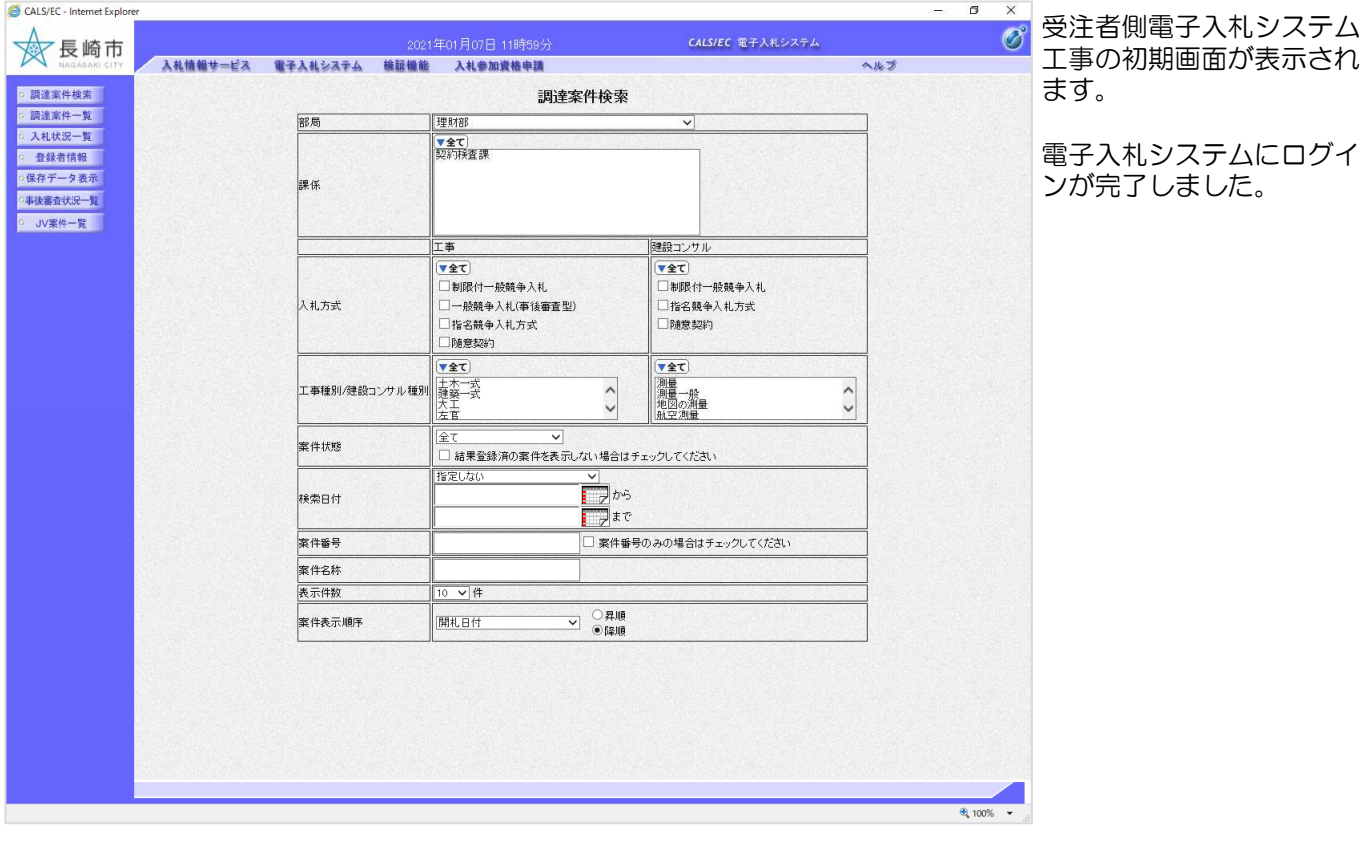

### 2. 競争参加資格確認申請書の提出

### (1) 競争参加資格確認申請書の提出

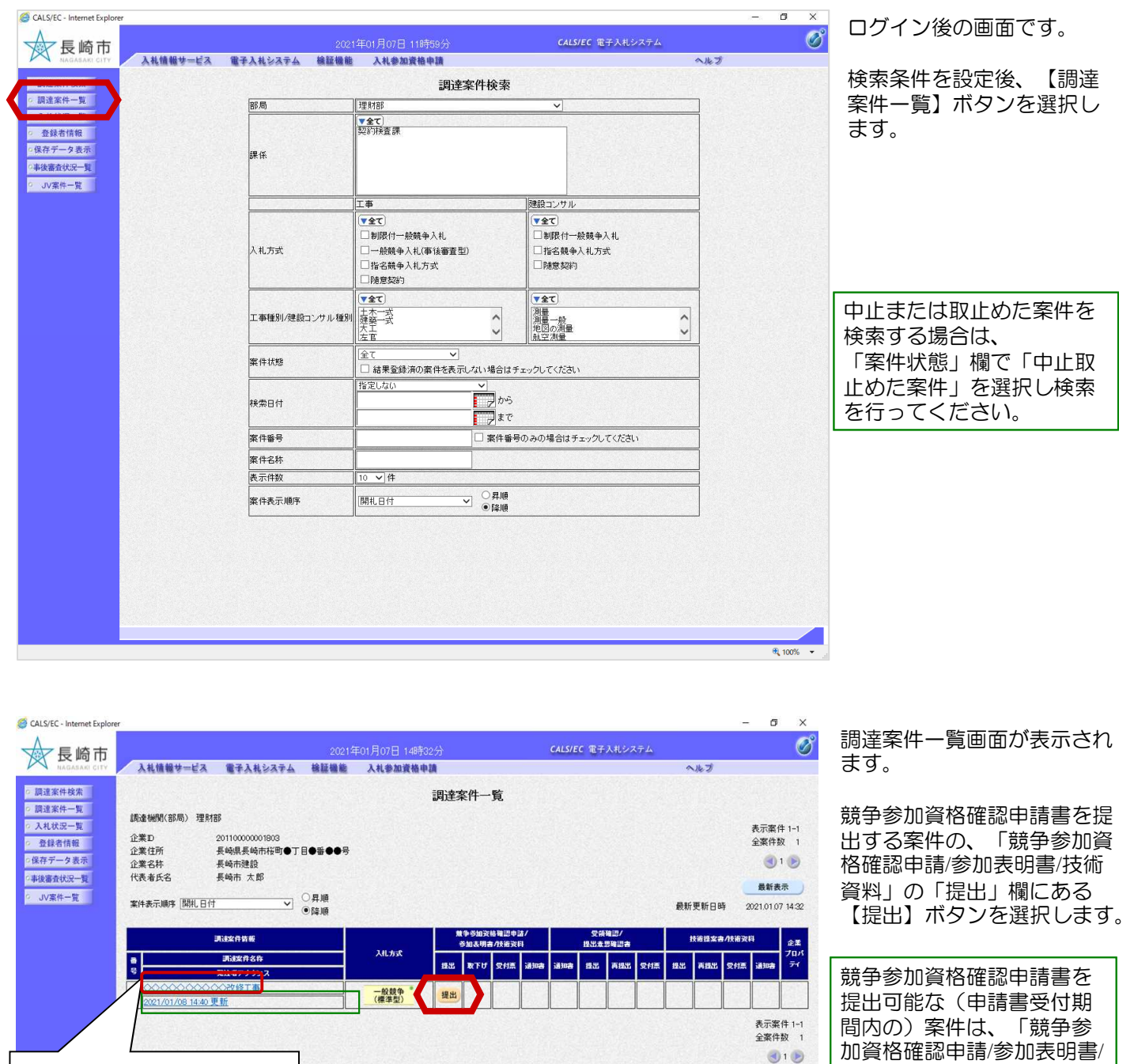

案件名称を選択すると、案 件情報の詳細を確認するこ とができます。

javascript:renewList()

加資格確認申請/参加表明書/ 技術資料」の「提出」欄に 【提出】ボタンが表示され ています。

発注者が案件に対してアナウ ンスを登録、更新した日時を 表示します。選択すると内容 を確認できます。 アナウンスの確認については 「工事共通O1. アナウンス の確認」をご参照ください。

100% -

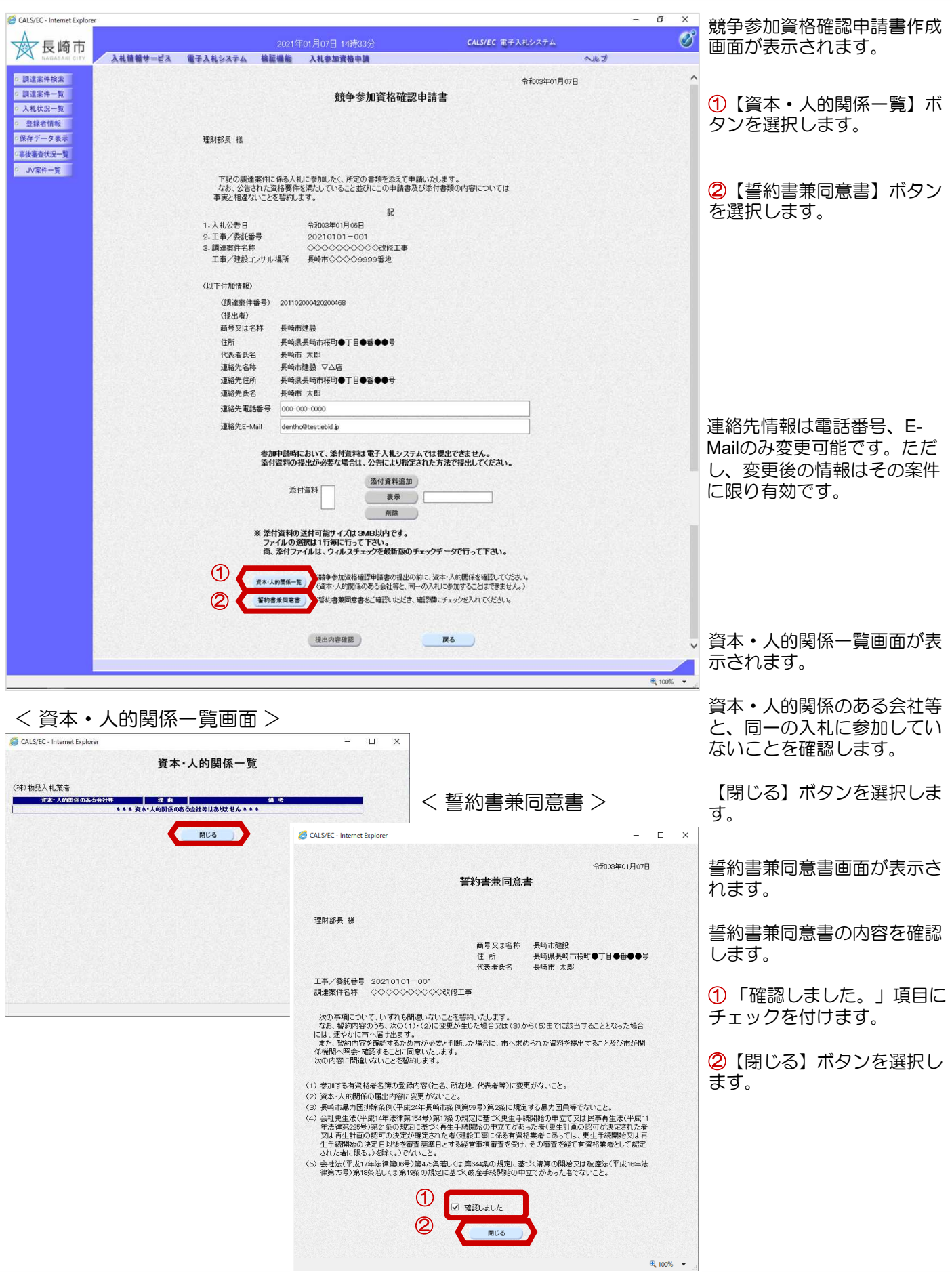

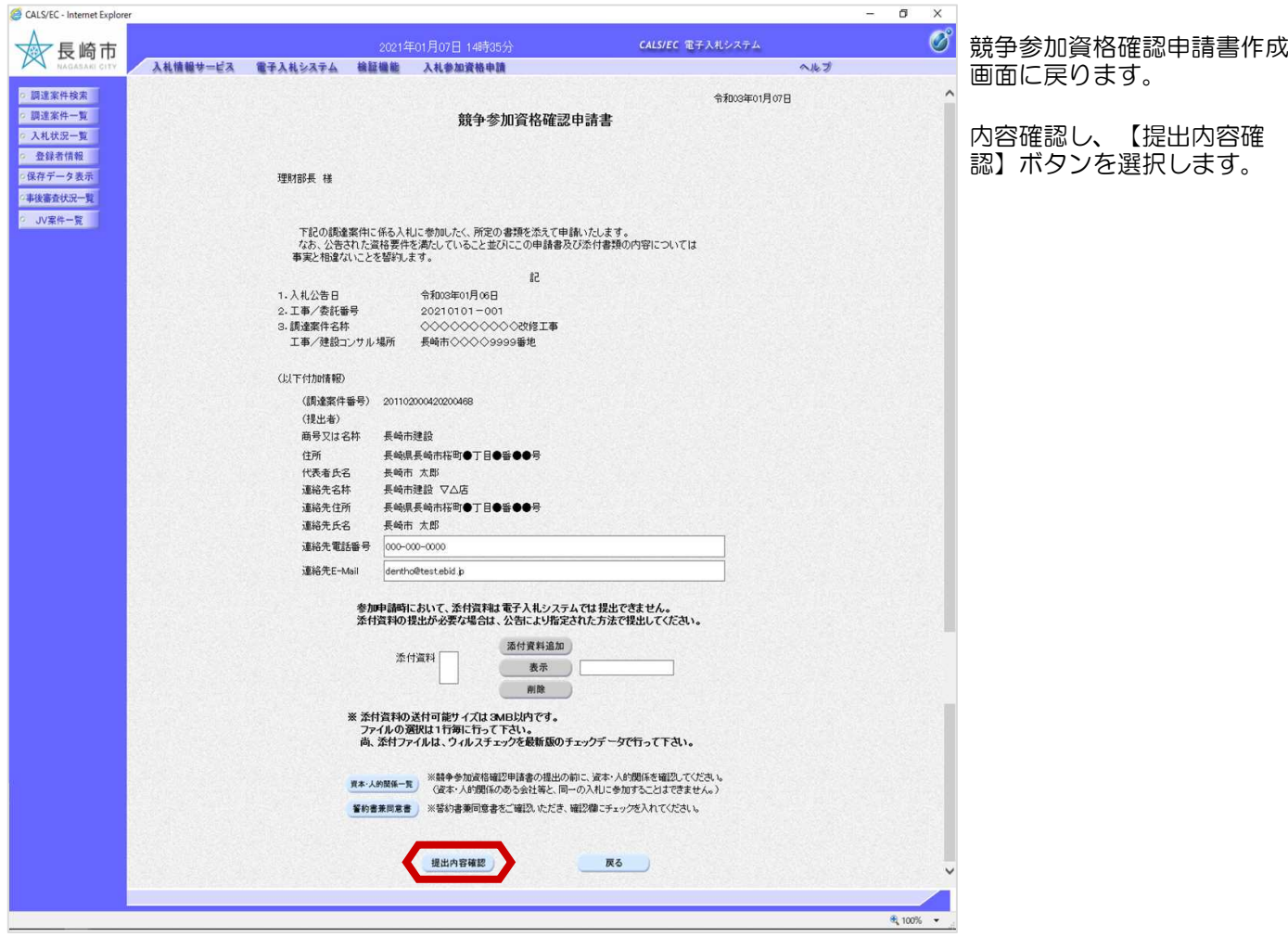

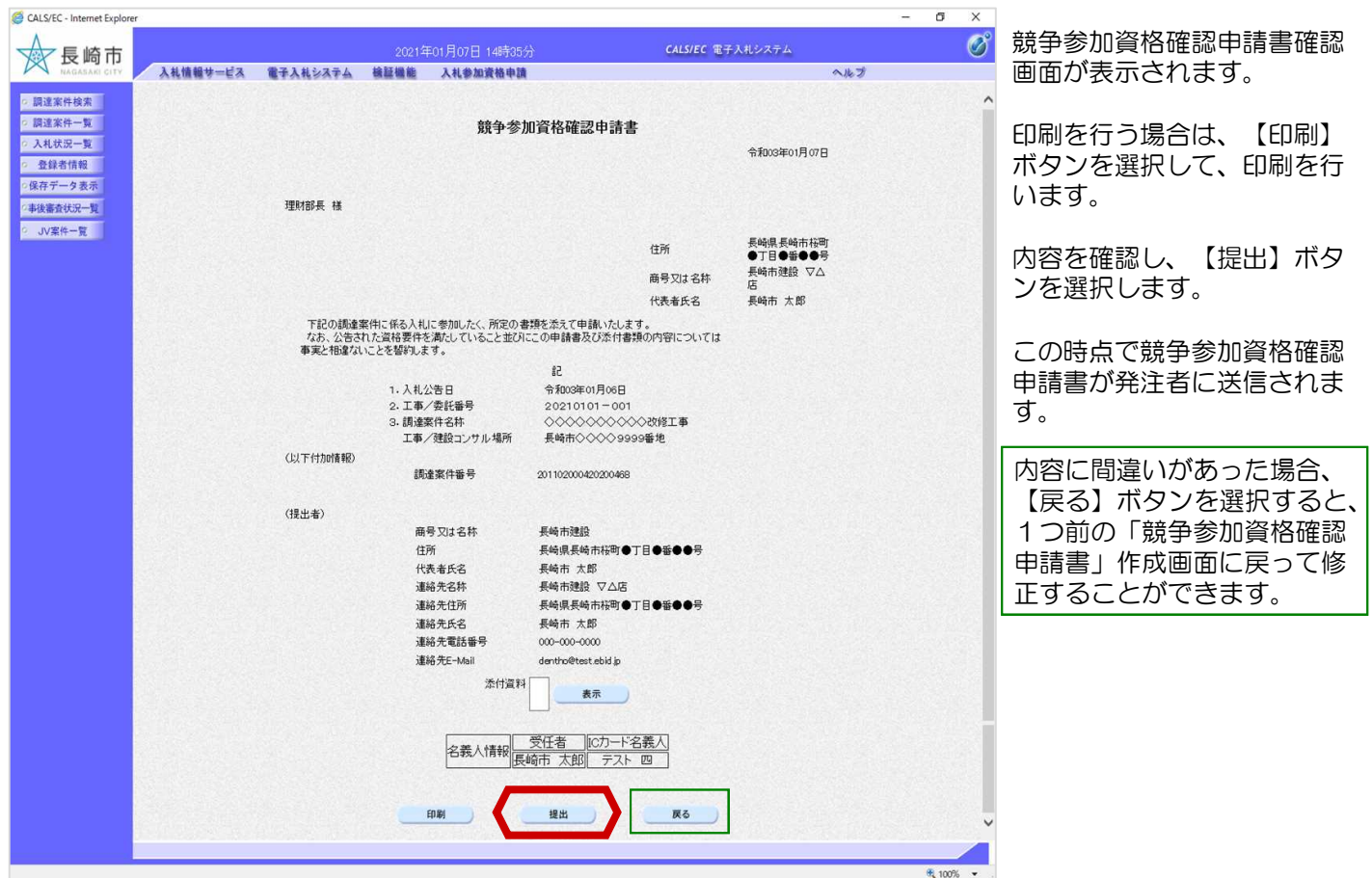

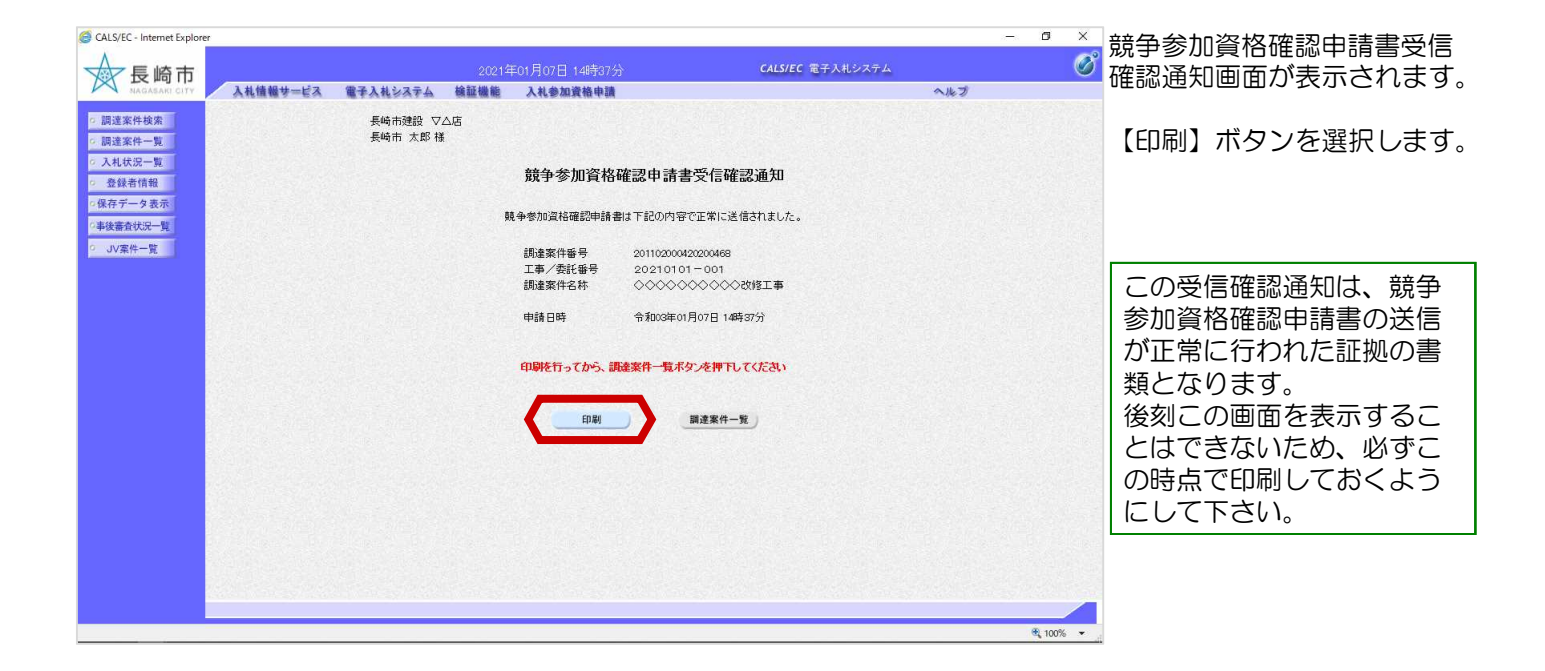

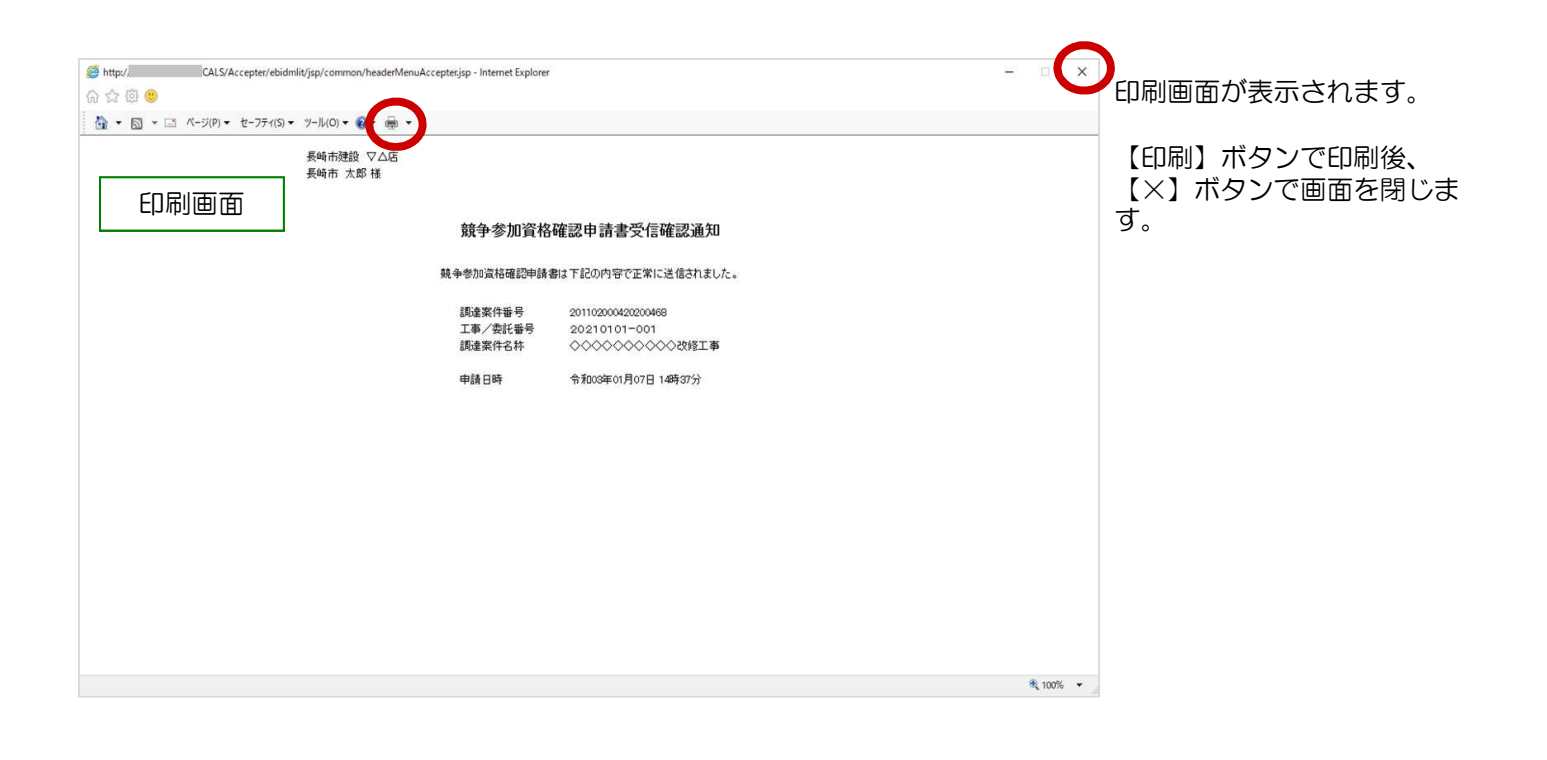

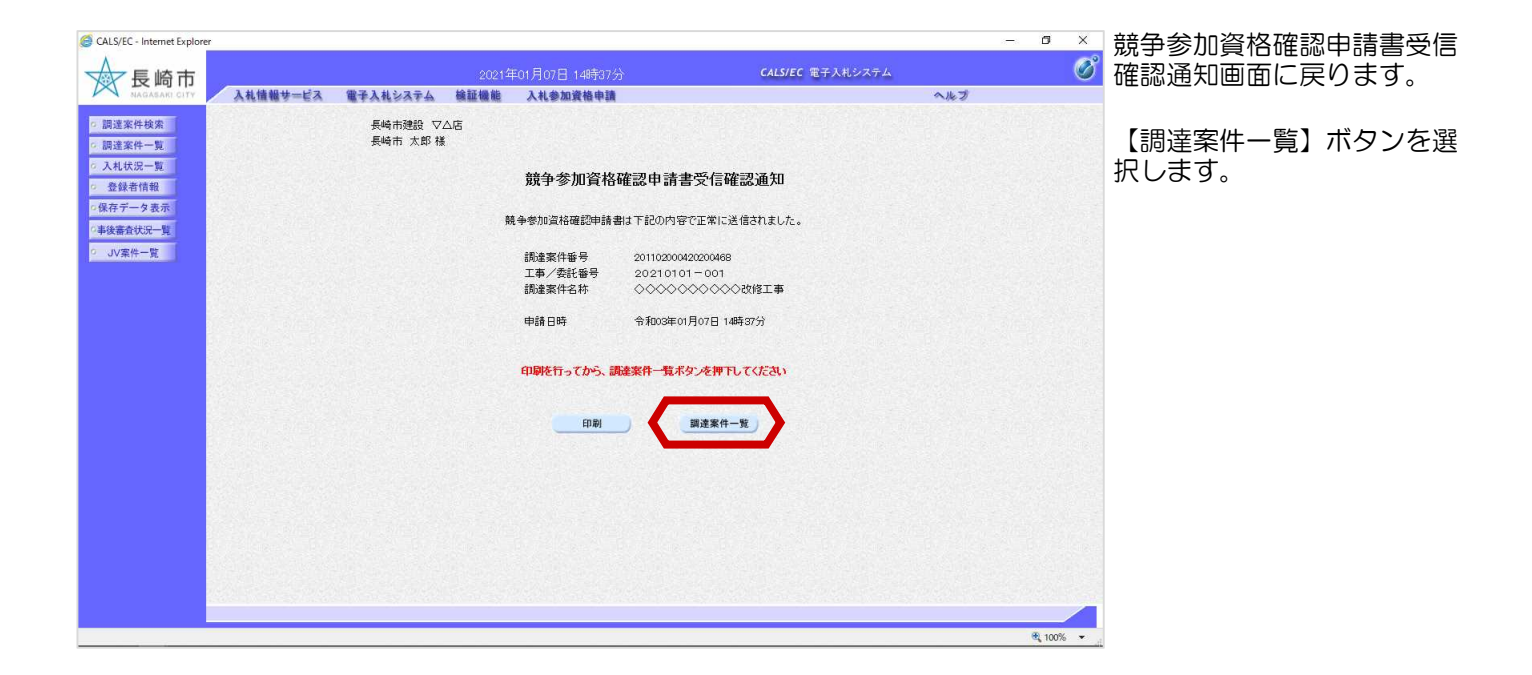

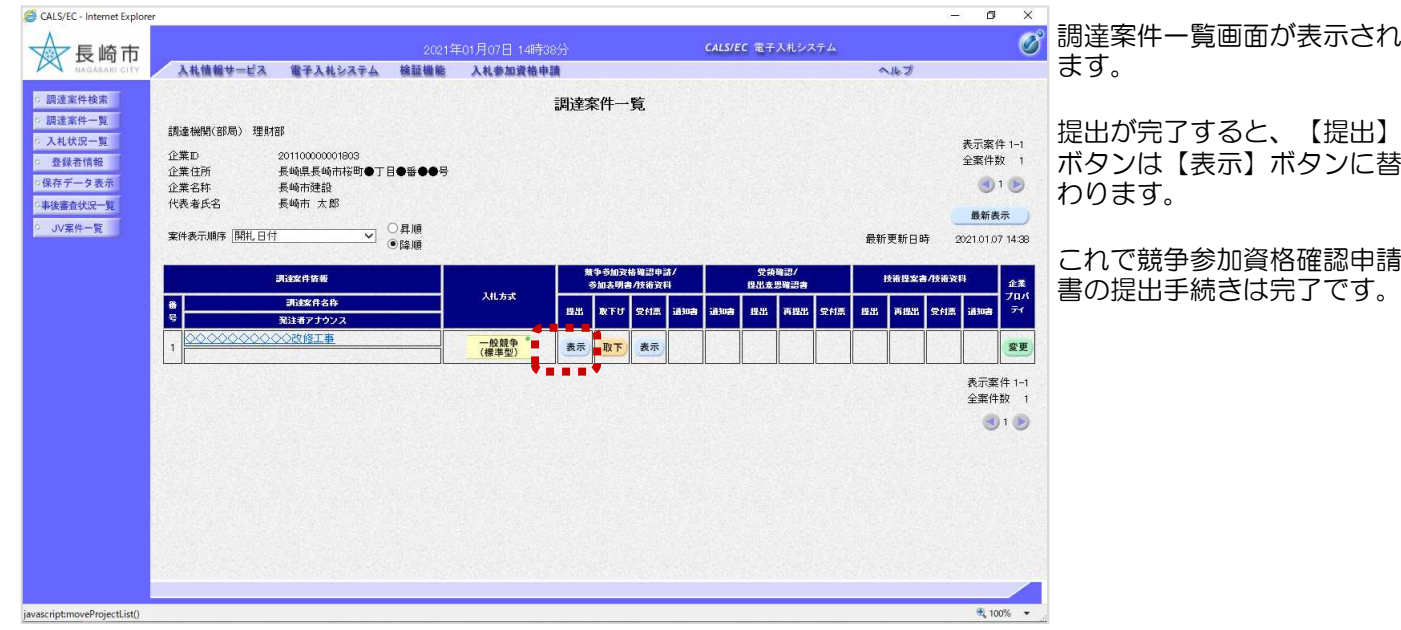

#### (2) 申請書取り下げ

#### 競争参加資格確認申請書受付締切前であれば、提出した申請を取り下げることができます。

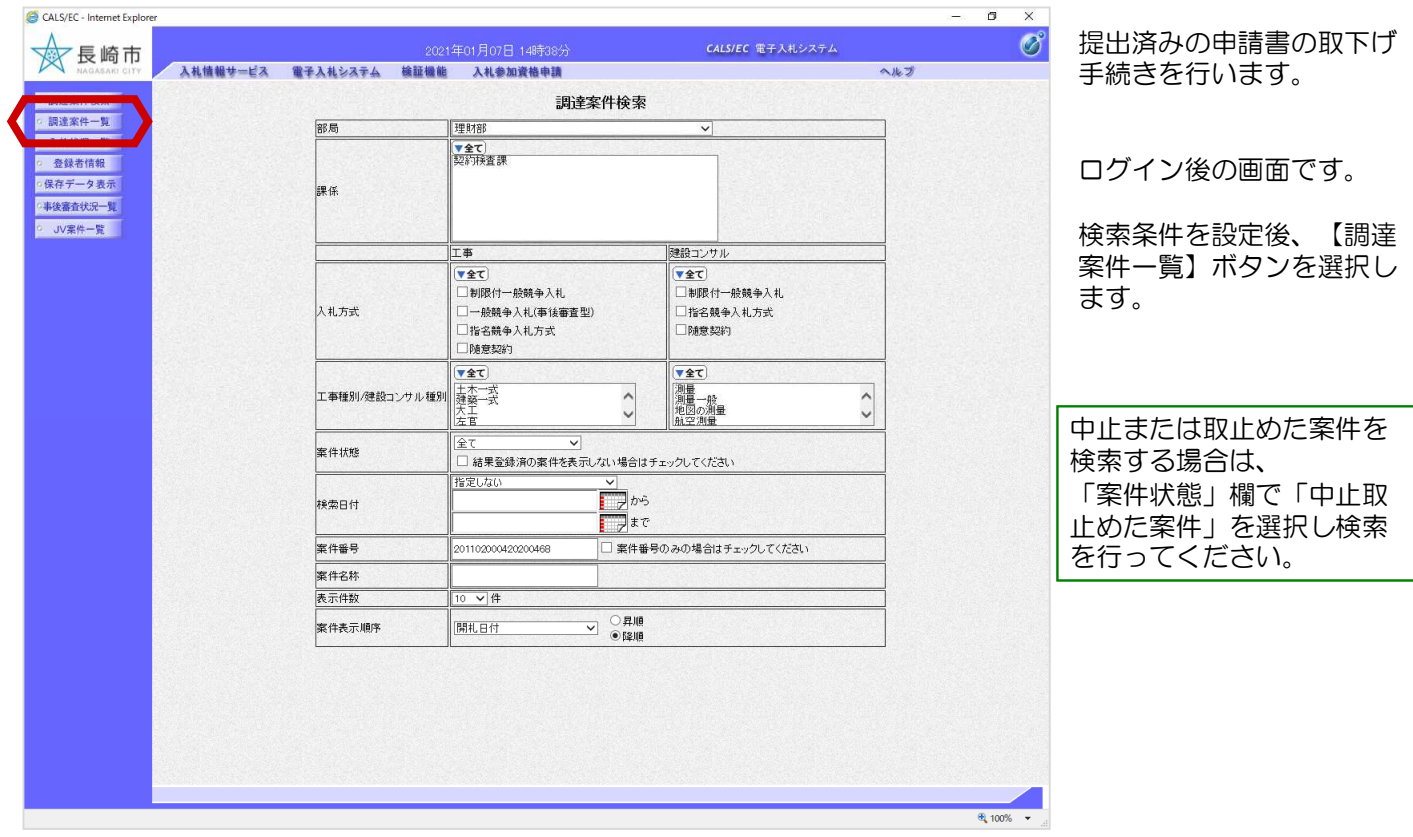

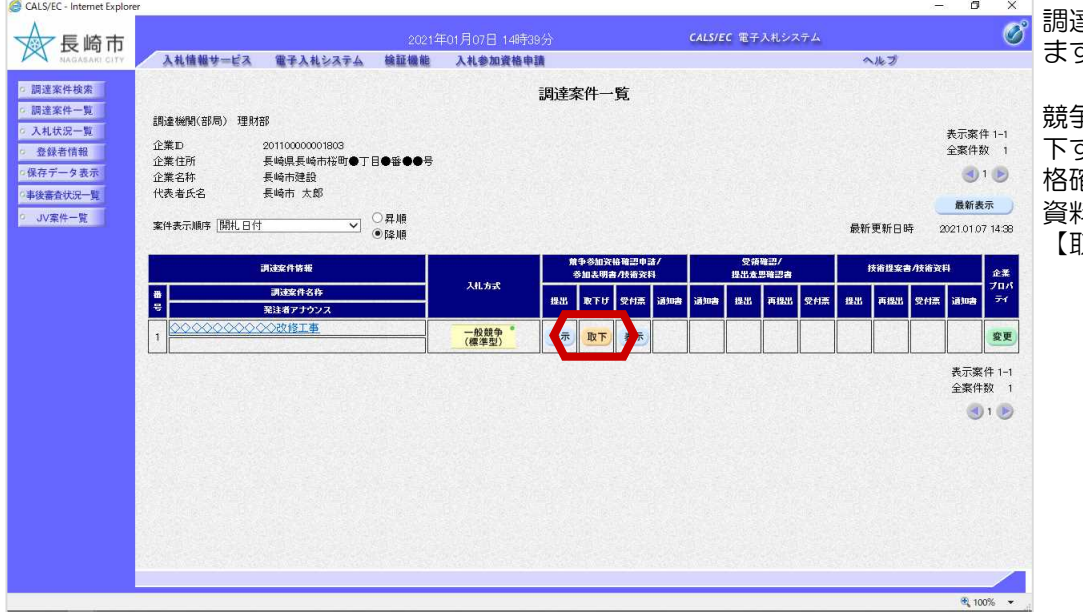

調達案件一覧画面が表示され ます。

競争参加資格確認申請書を取 下する案件の、「競争参加資 格確認申請/参加表明書/技術 資料」の「取下げ」欄にある 「…。」<br>取下】ボタンを選択します。

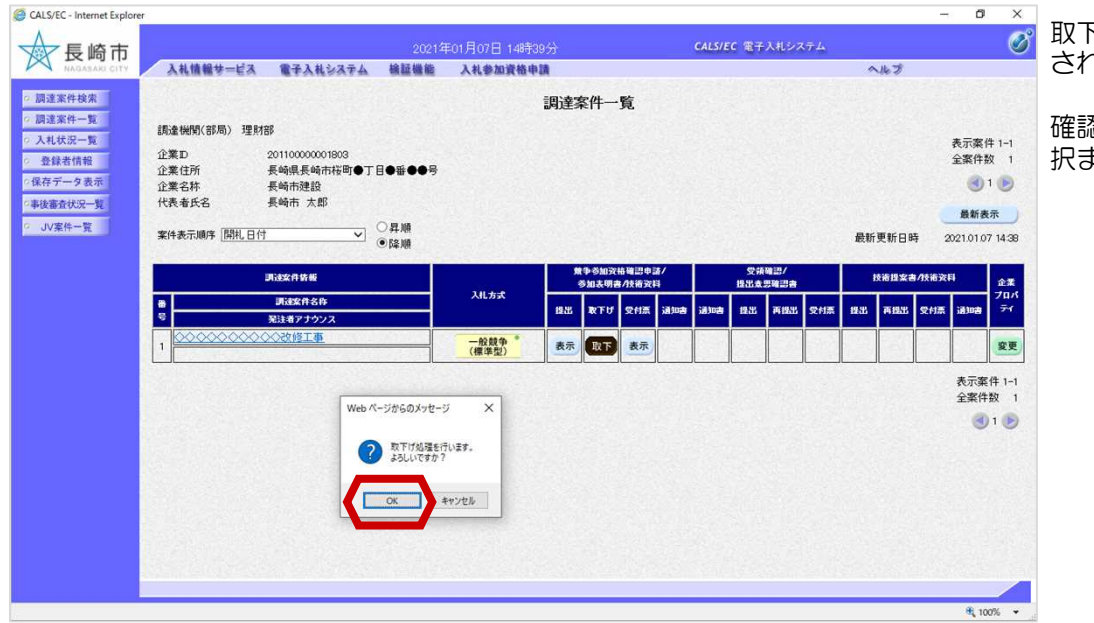

CALS/EC - Internet Explor  $\sigma$  $\overline{\mathbf{x}}$ **文長崎市**  $\varnothing$ -<br>2021年01月07日 14時40分 CALS/EC 電子入札システム ス札情報サービス 電子入札システム 検証機能 入札参加資格申請  $A+B$ ◎ 調達案件検索 調達案件一覧 ◎ 調達案件一覧 調達機関(部局) 理財部 ○ 入札状況一覧 表示案件 1-1<br>全案件数 1 企業<br><br>企業住所 201100000001803<br>長崎県長崎市桜町●丁目●番●●号 ○ 登録者情報 ○保存データ表示  $\bigcirc$  1 $\bigcirc$ 企業名称 長崎市建設<br>長崎市建設<br>長崎市 太郎 - 事後審査状況一覧 代表者氏名 最新表示 · JV案件一覧 **▽ ○昇順** 案件表示顺序 開礼日付 最新更新日時 2021.01.07 14:40 -<br>調達案件情報  $10.98$ 企業<br>プロパライ  $3.0 + 3$ 再建案件名称 **B** 28 **RTU SHA JANA**  $\mathbf{a}$ 2113 n.  $\vert$  ass. 。<br>Mil. .<br>Wiliofa **1910年** n<br>Kar 発注者アナウン2 ■提出 一般競争<br>(標準型) <u>uli</u> 表示案件 1-1 全套件数 1 取下げ後、 「競争参加資格確認  $\bigcirc$   $\bigcirc$ 申請**/**参加表明書**/**技術資料」の 「提出」欄には【提出】ボタン が表示されます。 申請書提出締切前であれば再度 提出が可能です。4,100% -

取下げ確認ダイアログが表示 されます。

確認後、【OK】ボタンを選 択ます。

取下げが完了すると、【取 下】ボタンは、表示がなく なります。

これで競争参加資格確認申 請書の取下げ手続きは完了 です。

### (3) 競争参加資格確認申請書受付票の受理

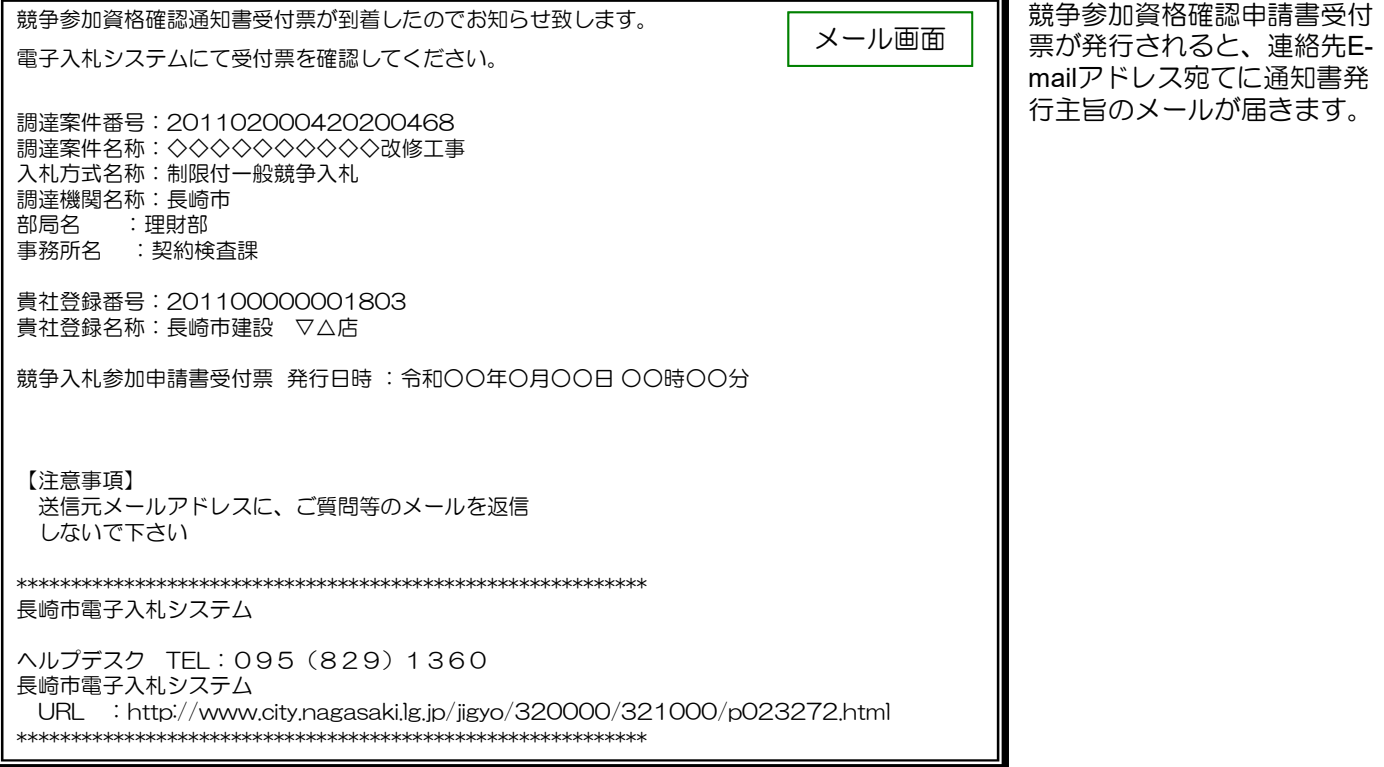

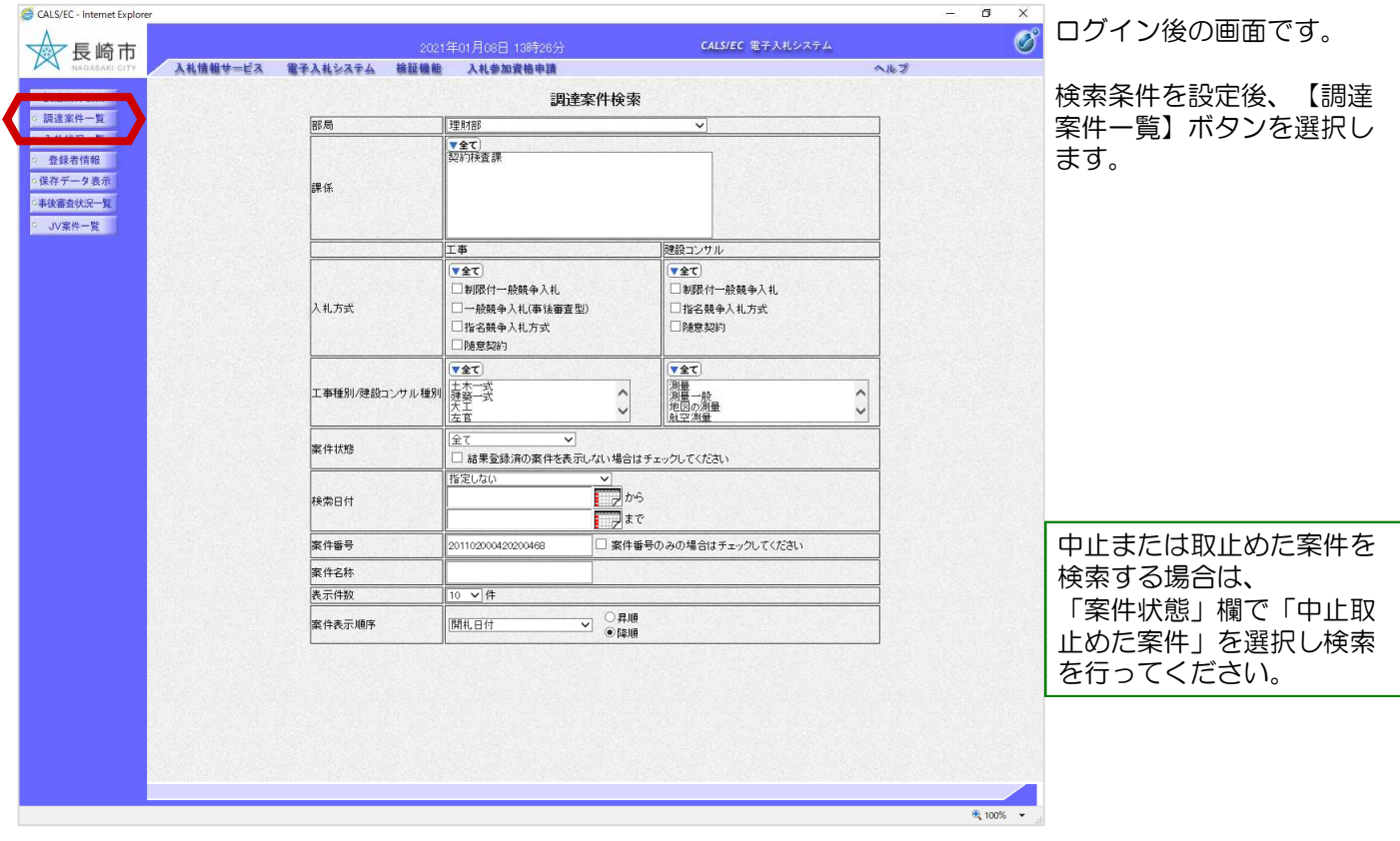

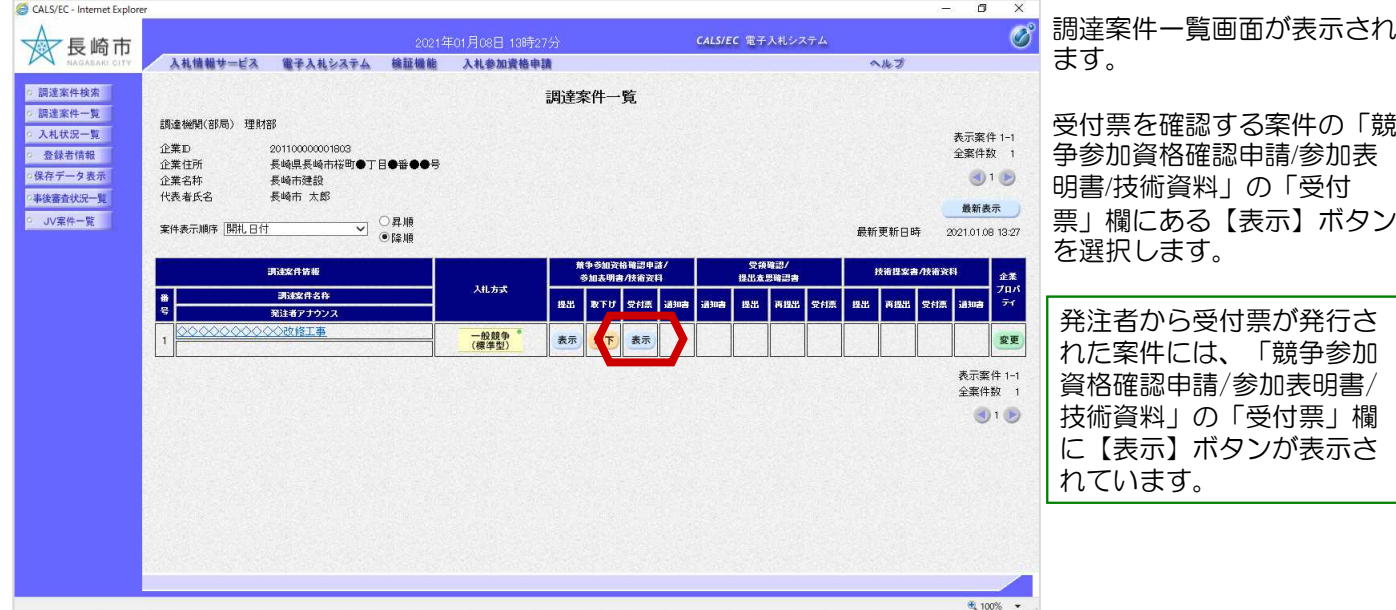

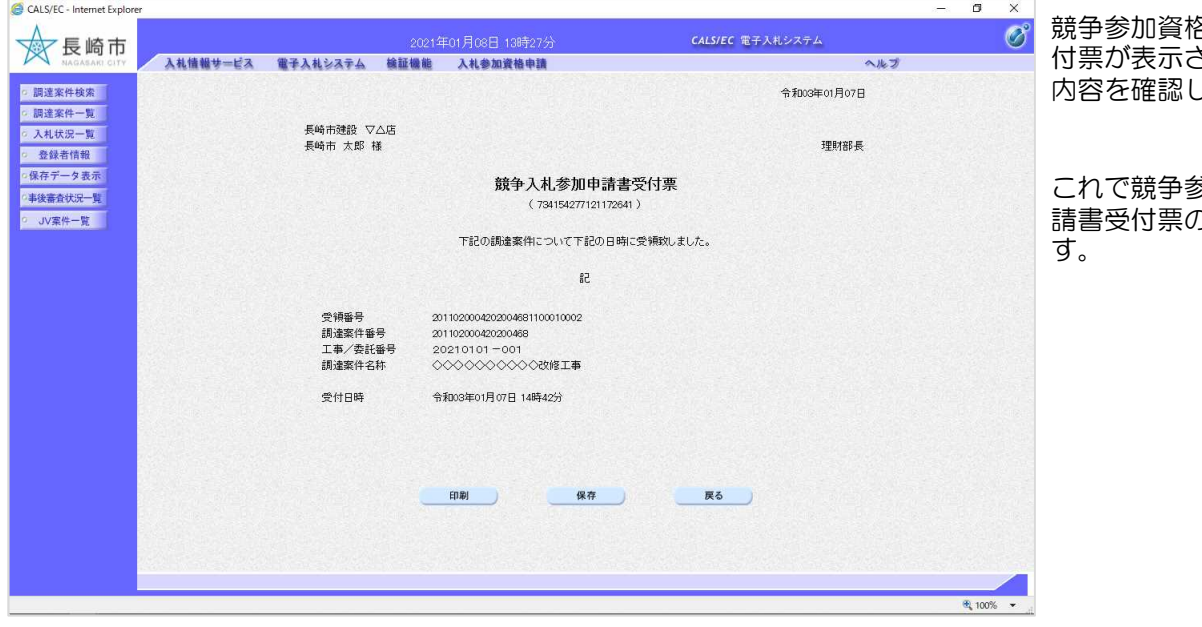

競争参加資格確認申請書受 付票が表示されます。 内容を確認してください。

これで競争参加資格確認申 <sub>ン</sub><sub>35号(</sub>n<sub>tel端子</sub><br>の確認は完了で

### (4)競争参加資格確認通知書の受理

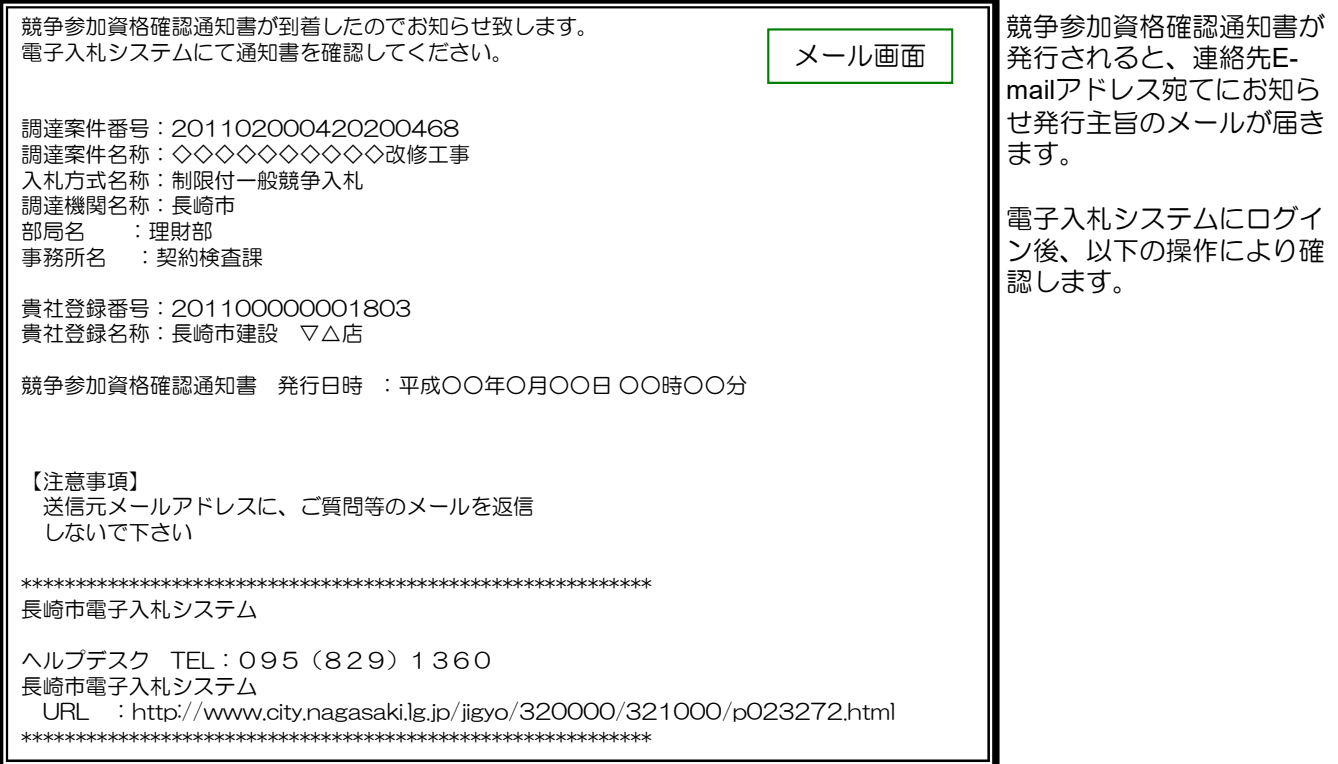

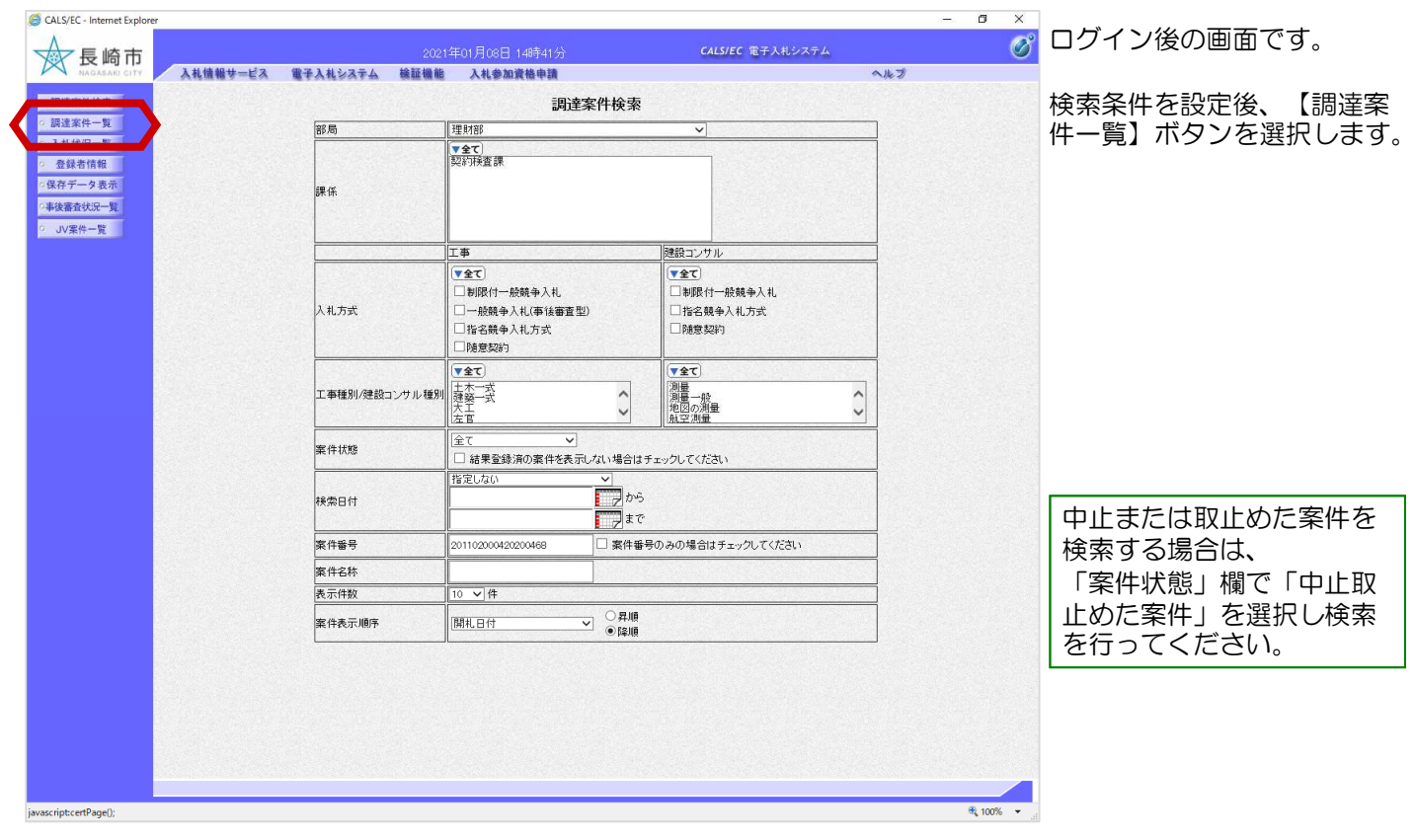

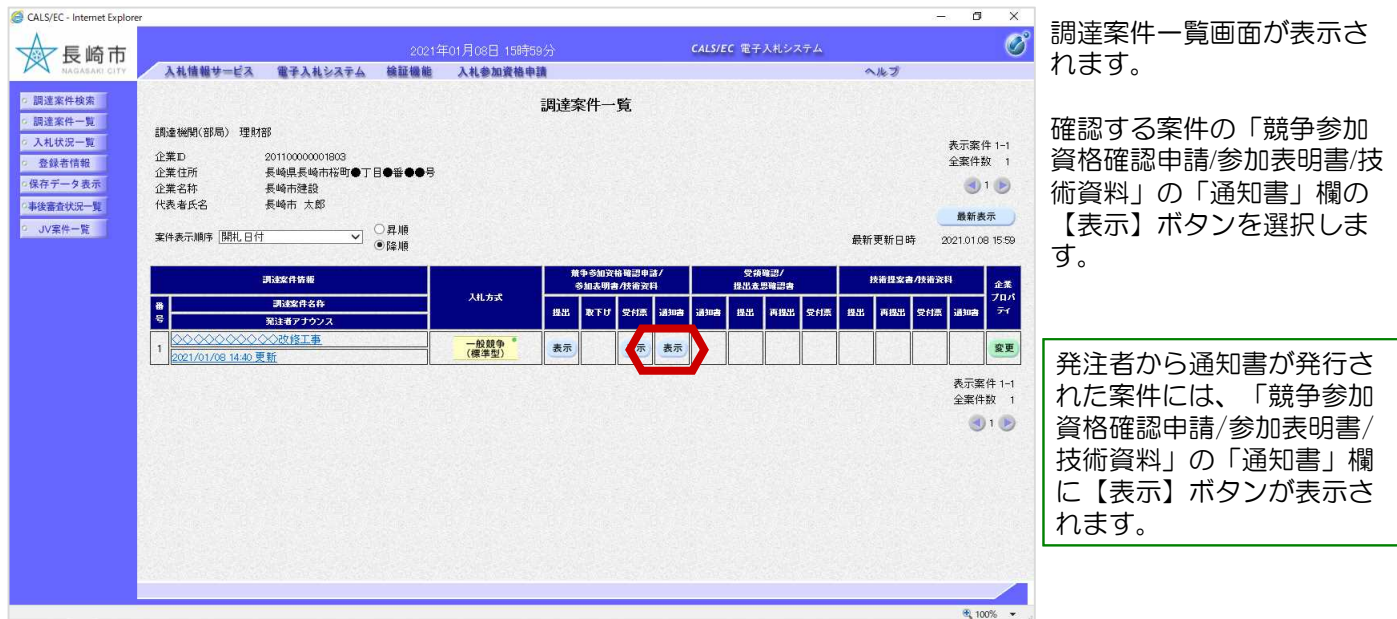

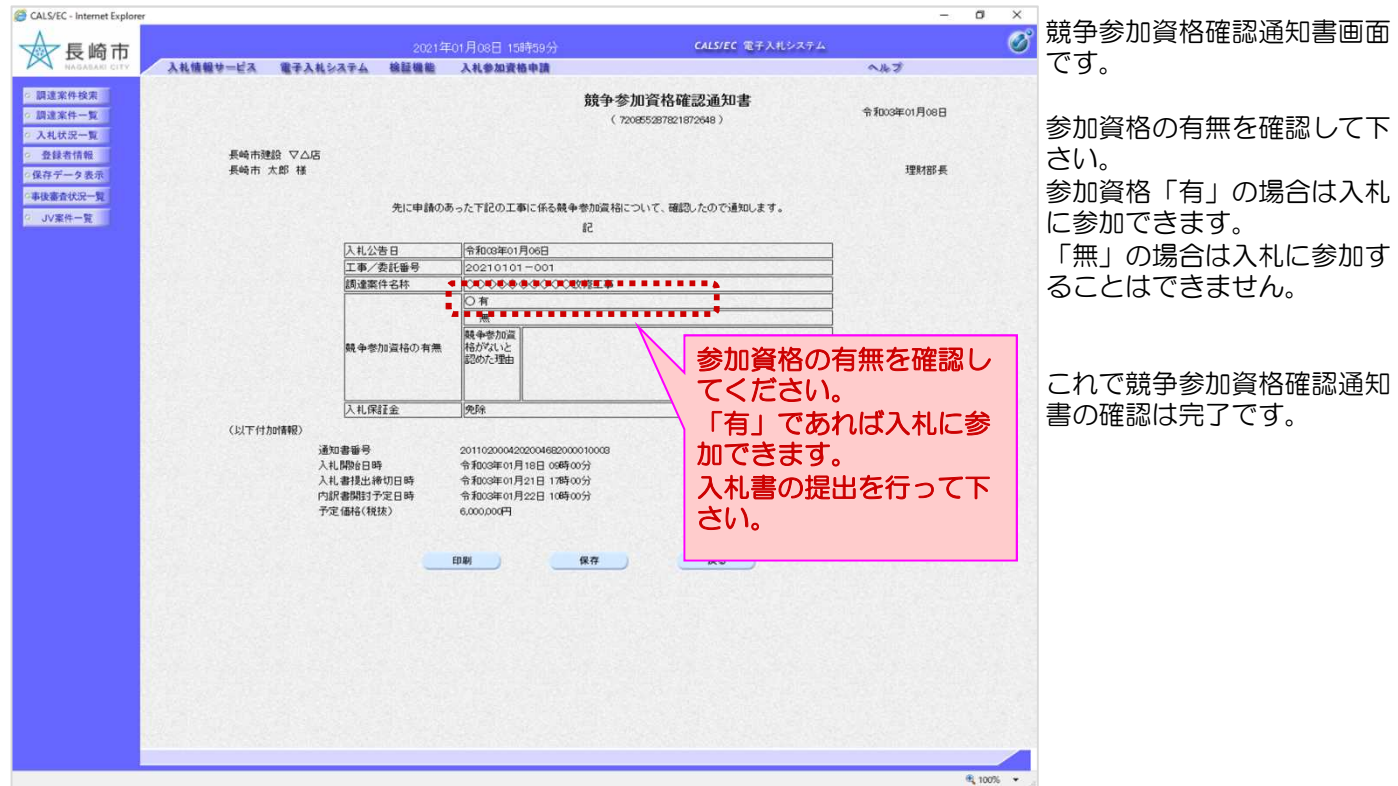

# 3. 入札書の提出

### (1) 入札書の提出

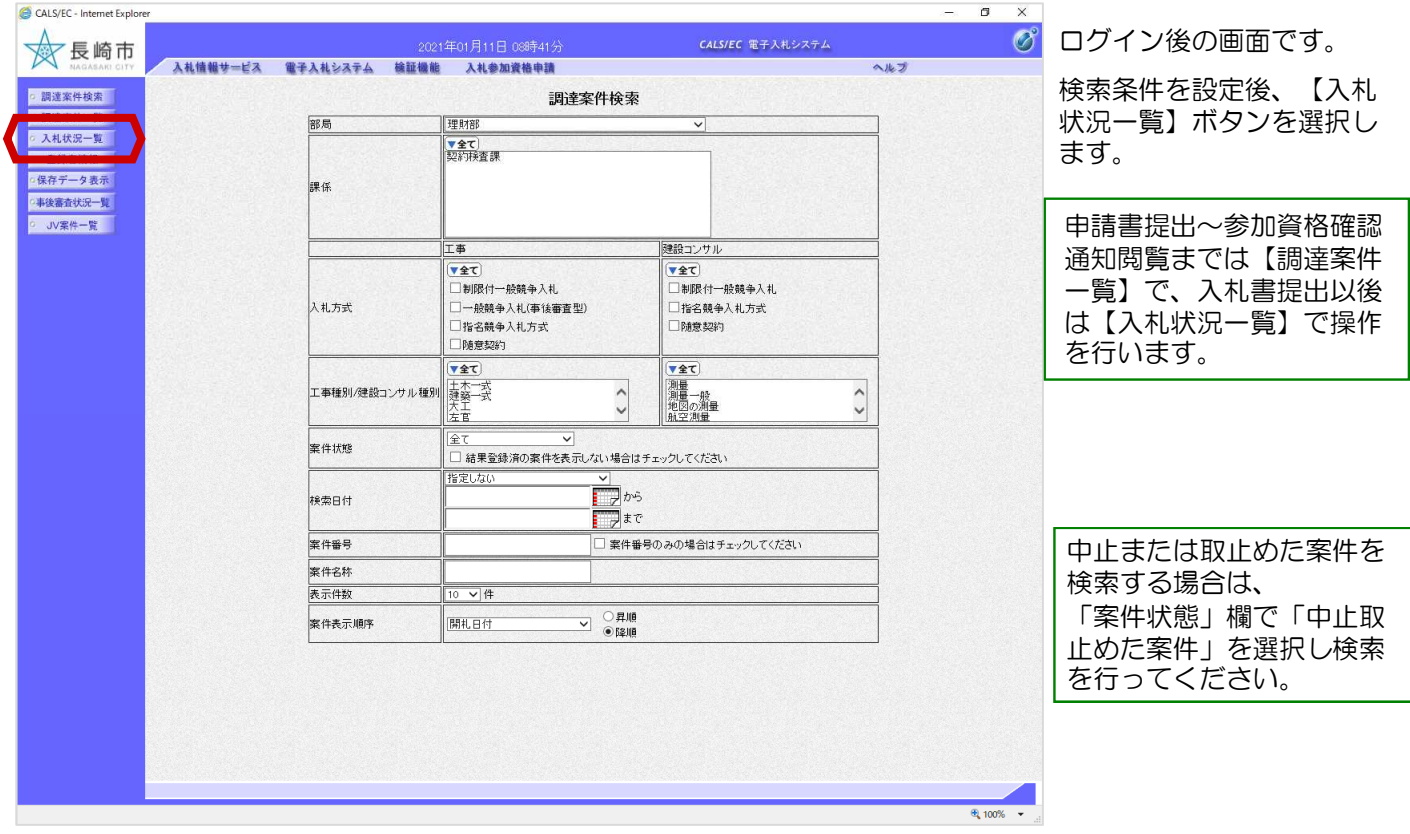

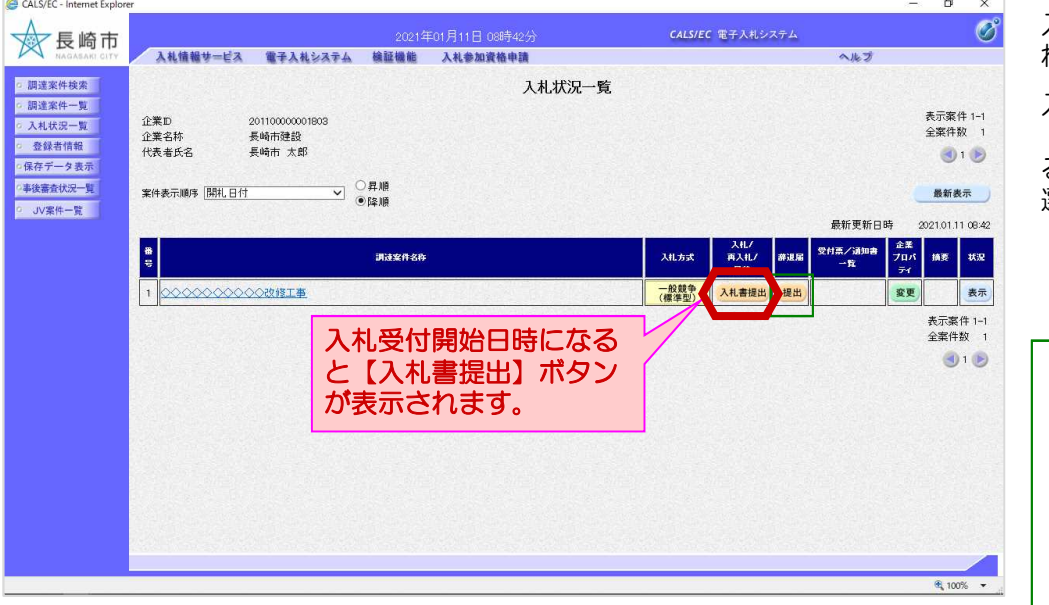

入札状況一覧画面が表示さ れます。

入札書を提出する案件の 「入札/再入札/見積」欄にあ る【入札書提出】ボタンを 選択します。

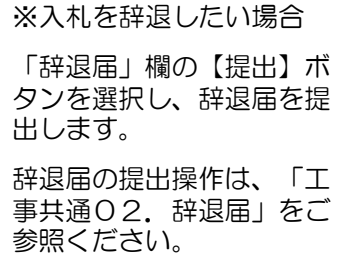

#### 3. 入札書の提出

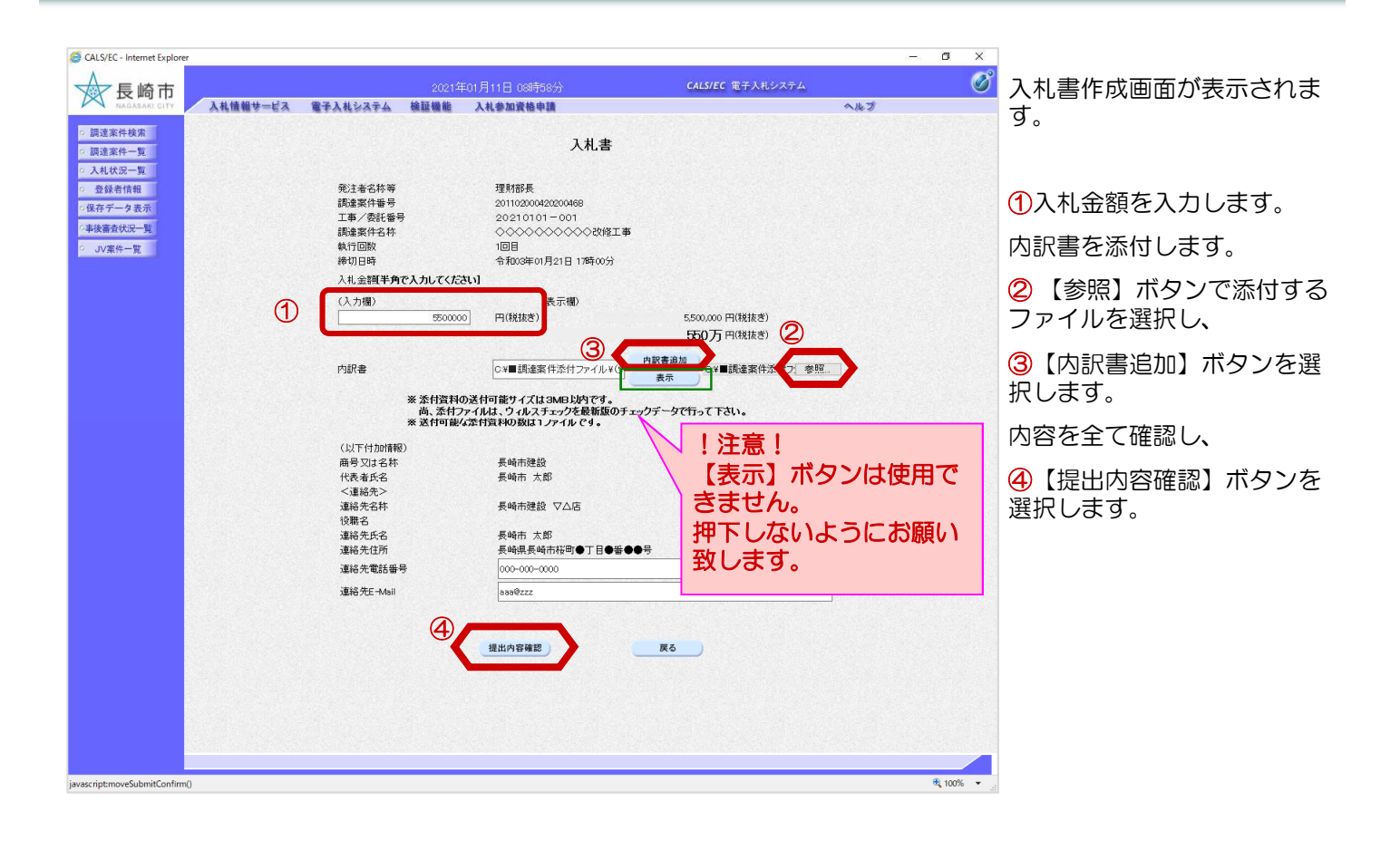

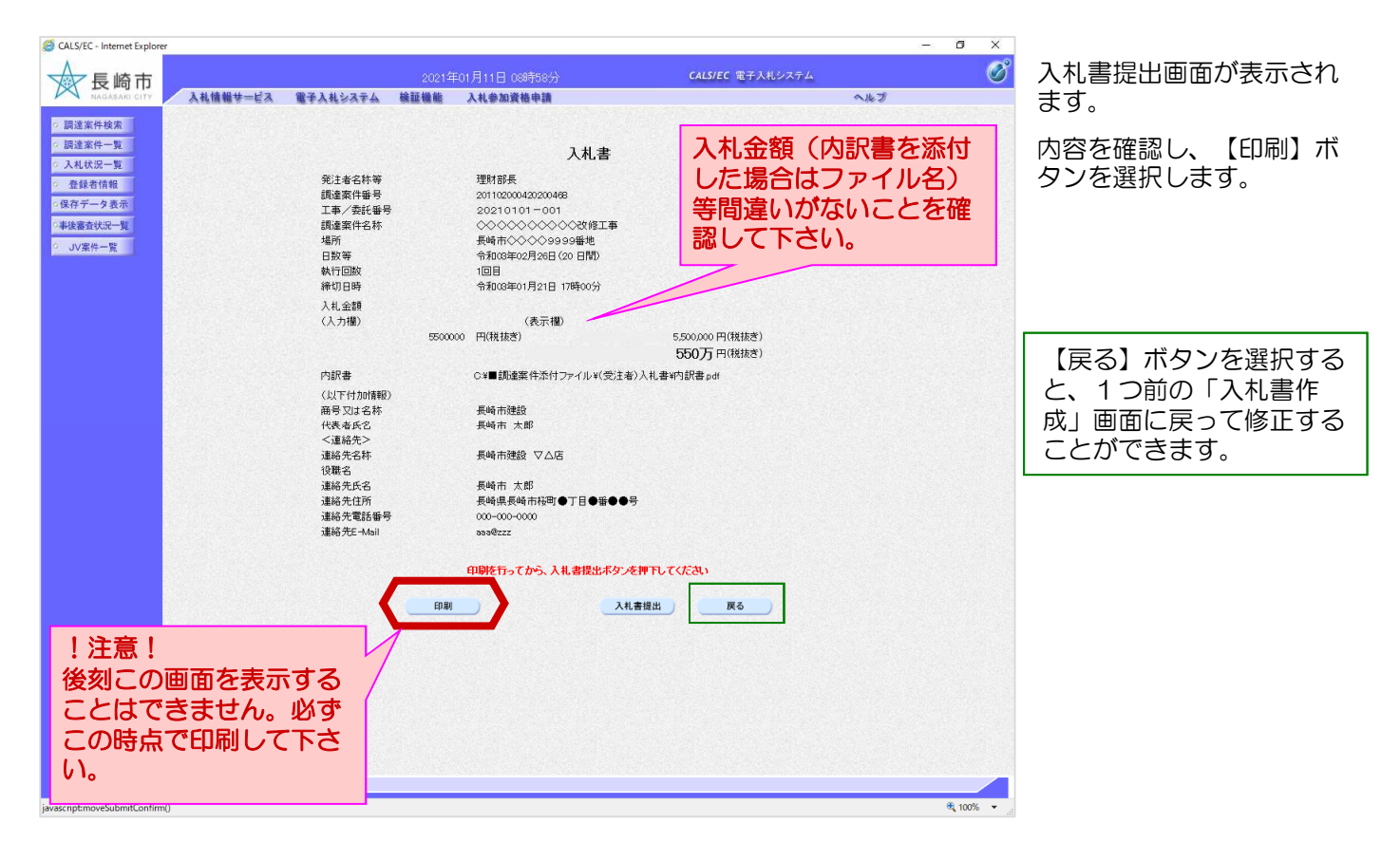

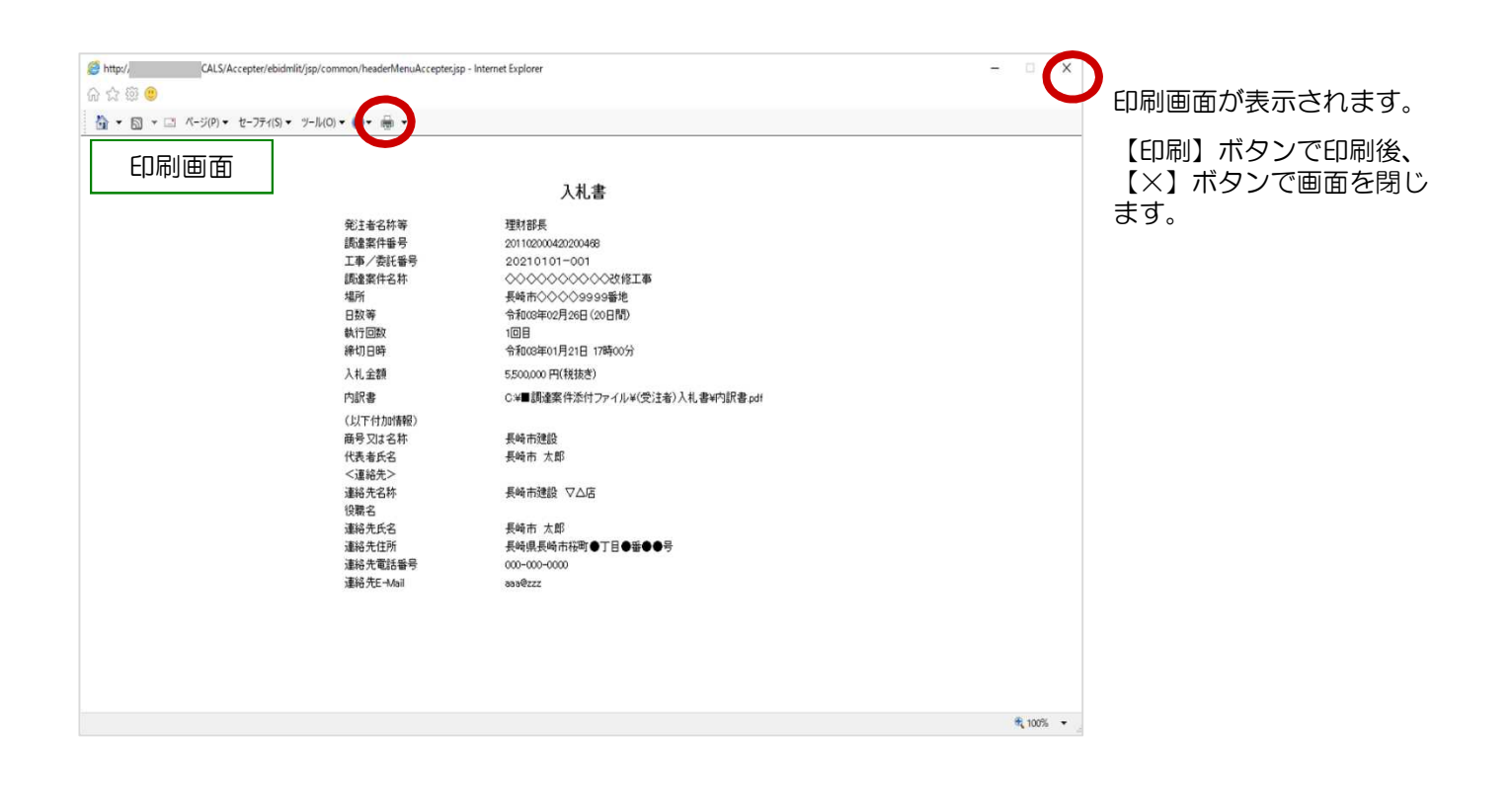

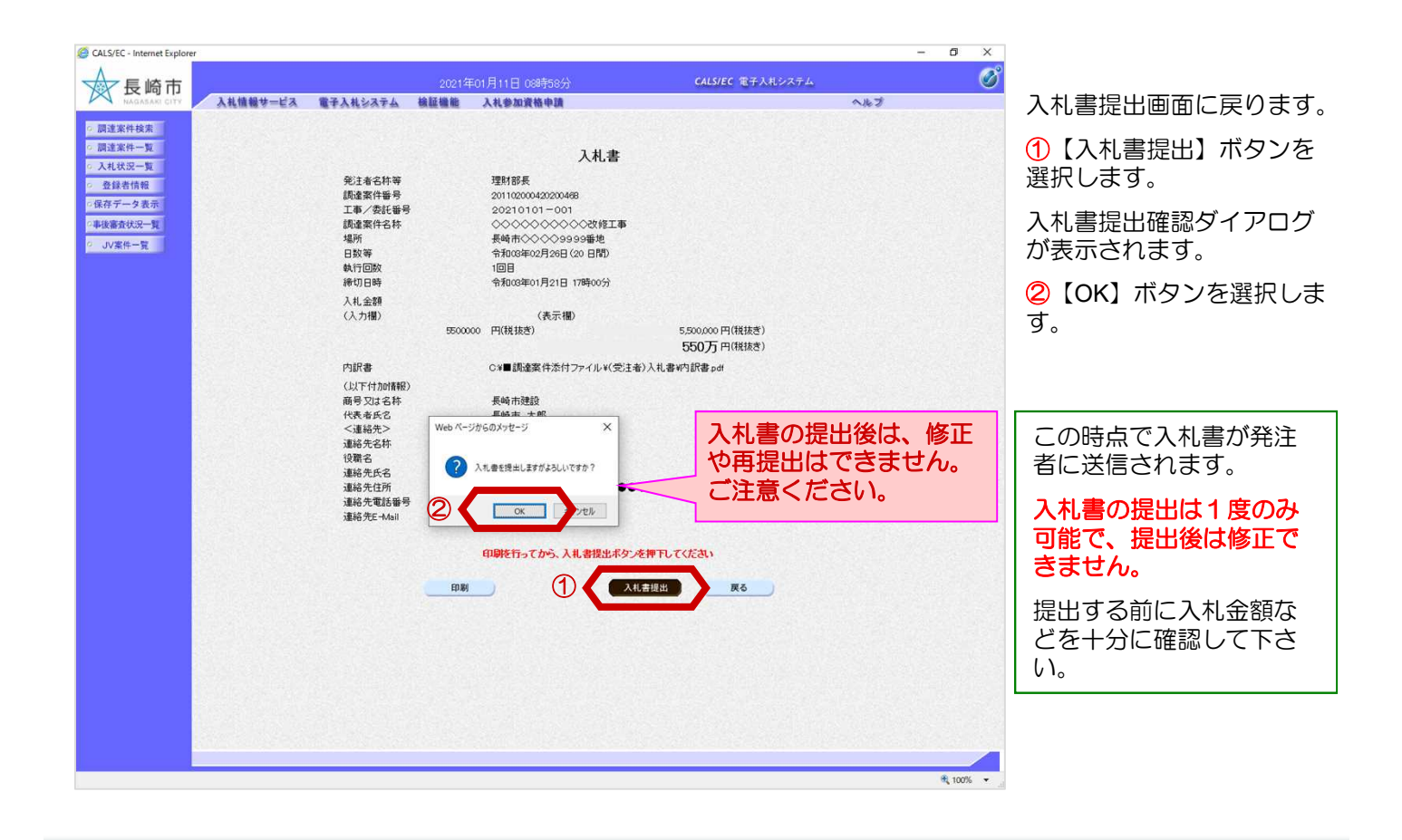

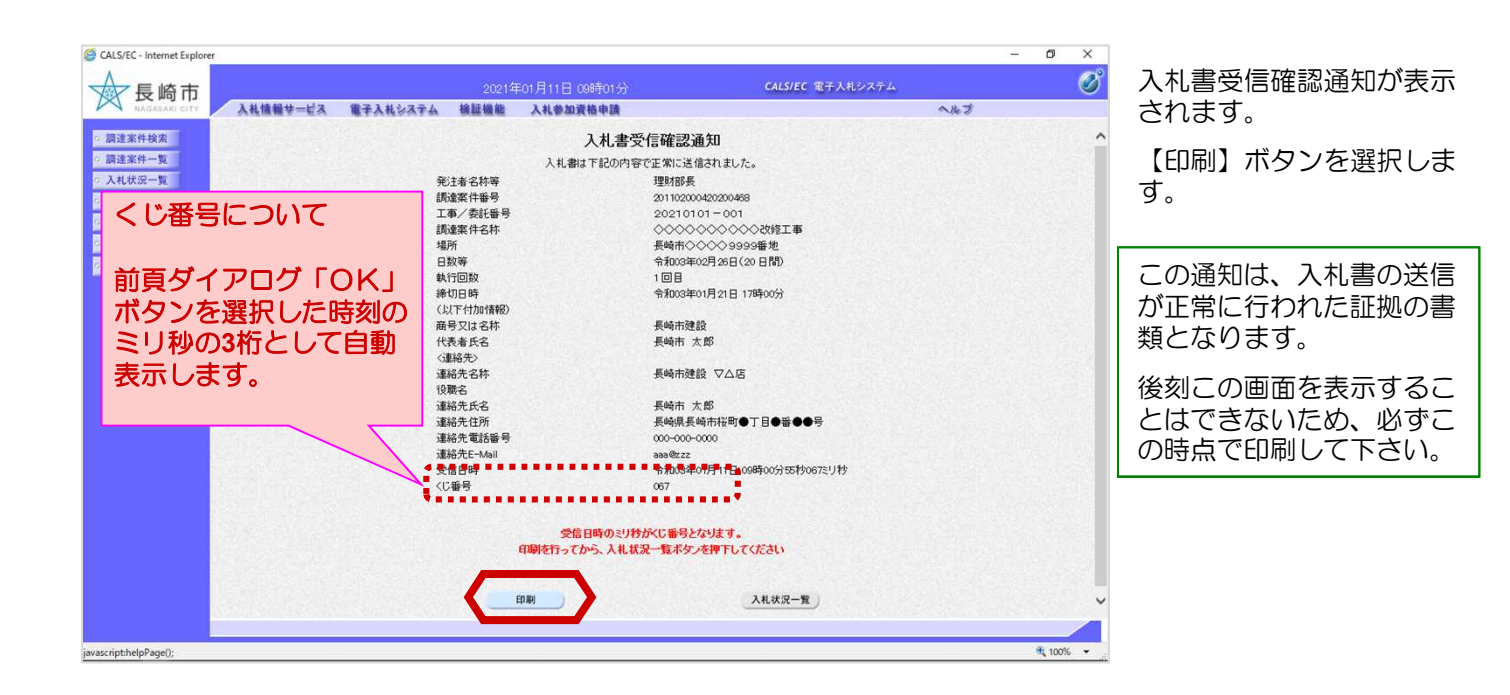

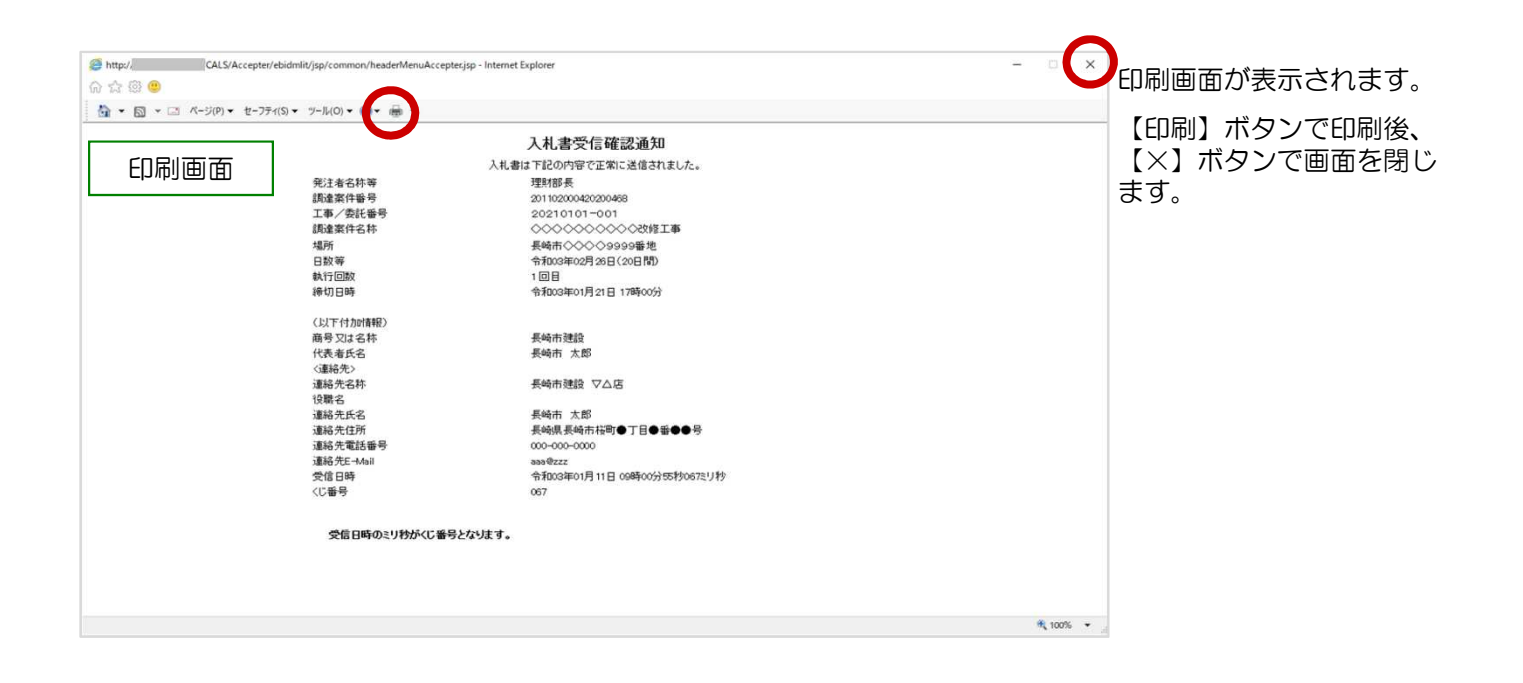

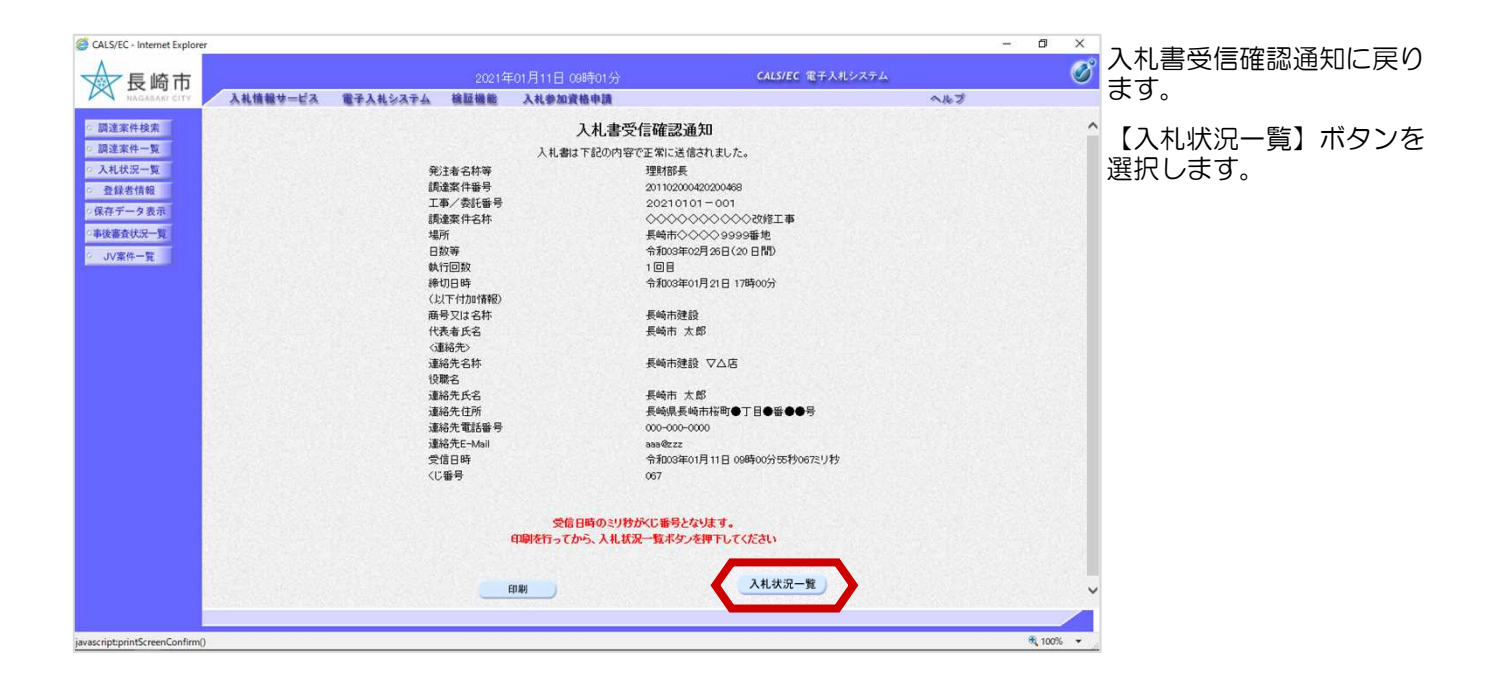

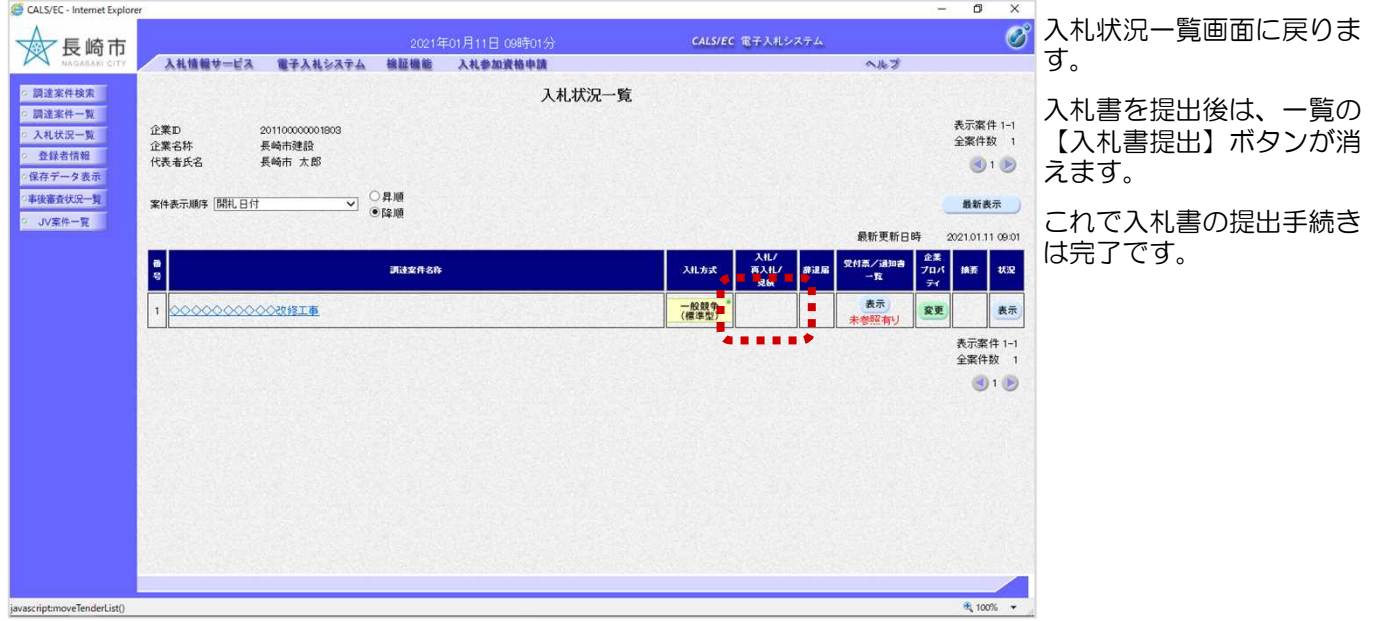

### (2) 入札書受付票の受理

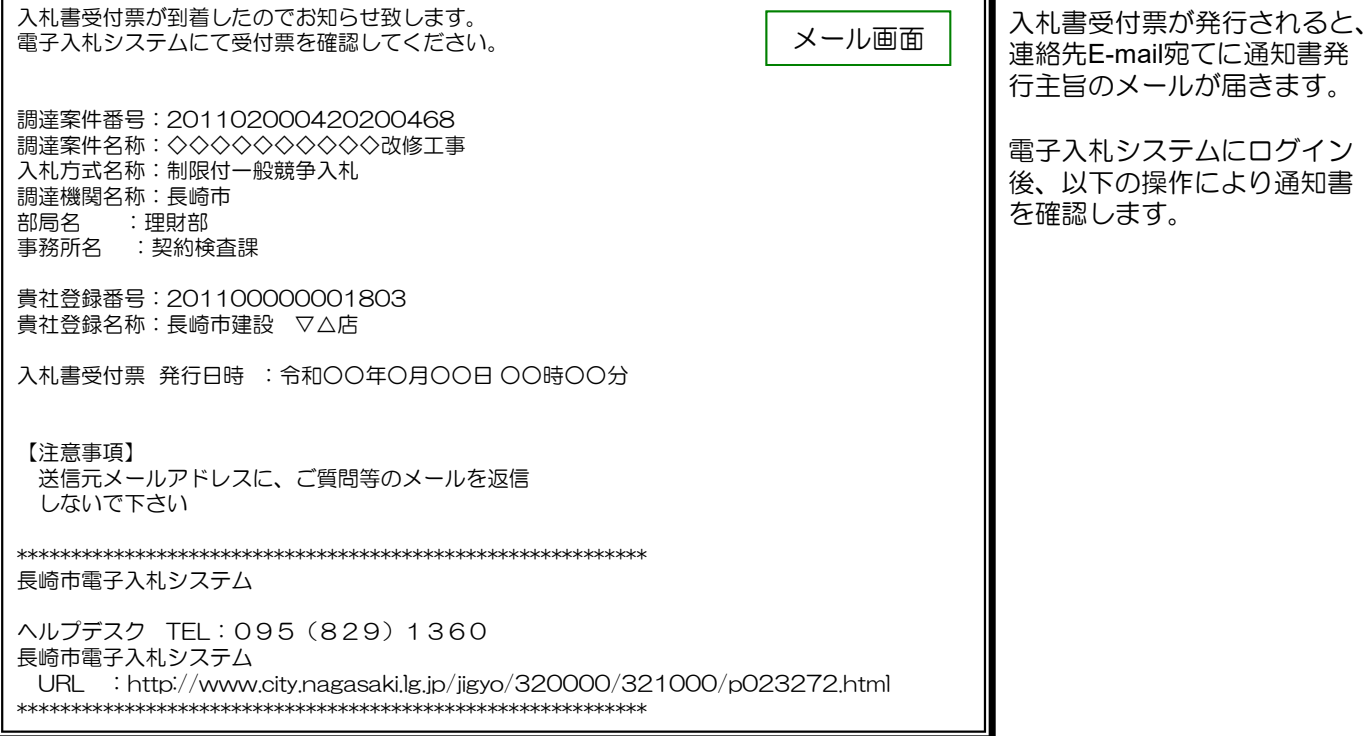

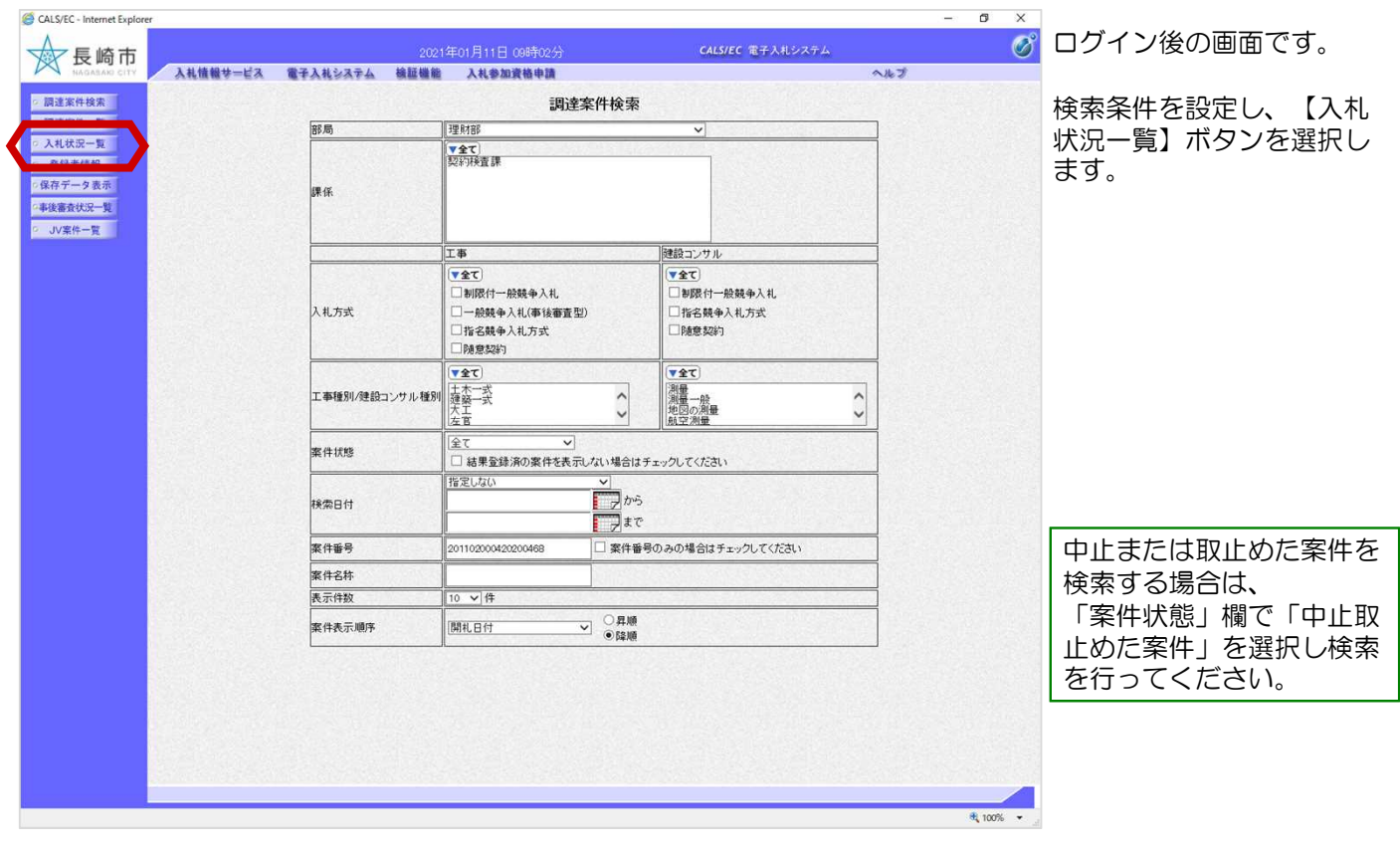

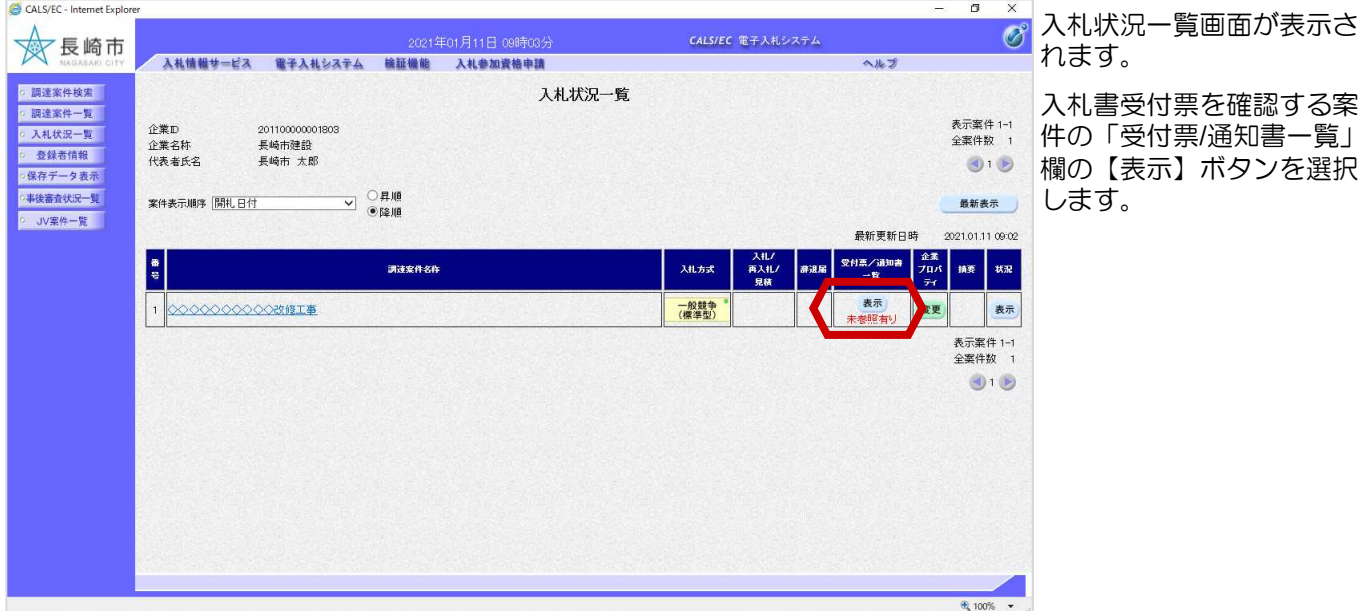

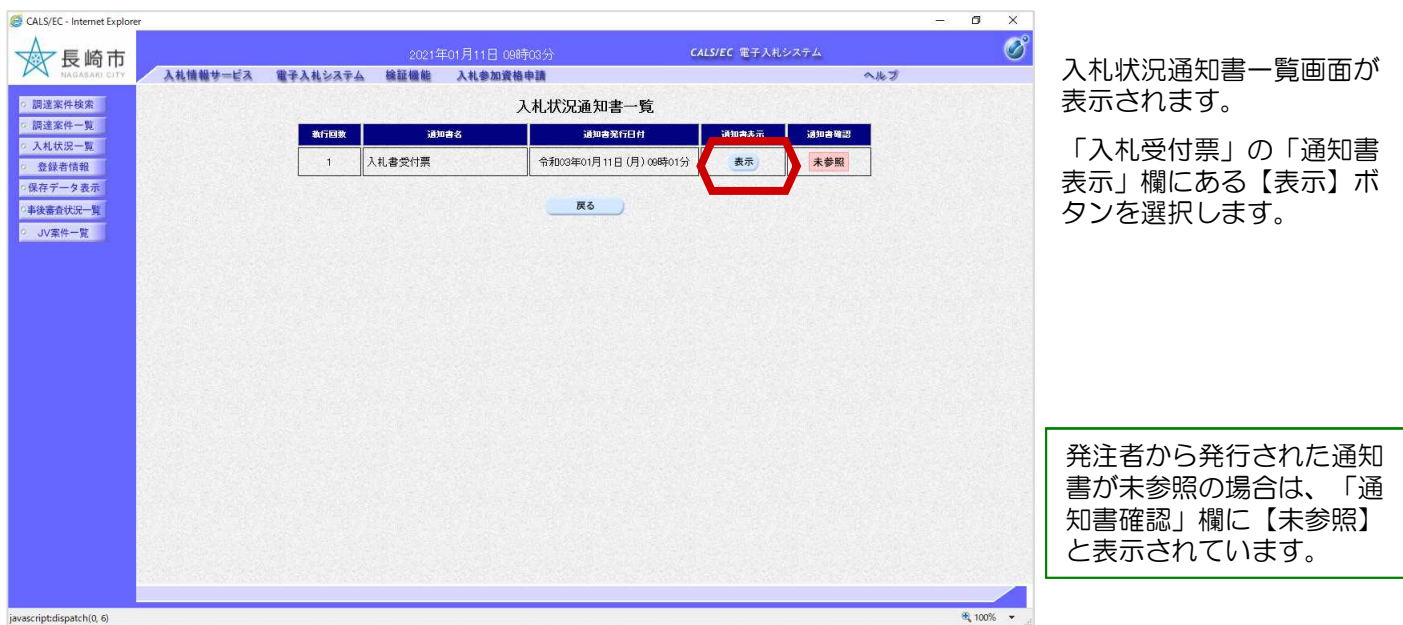

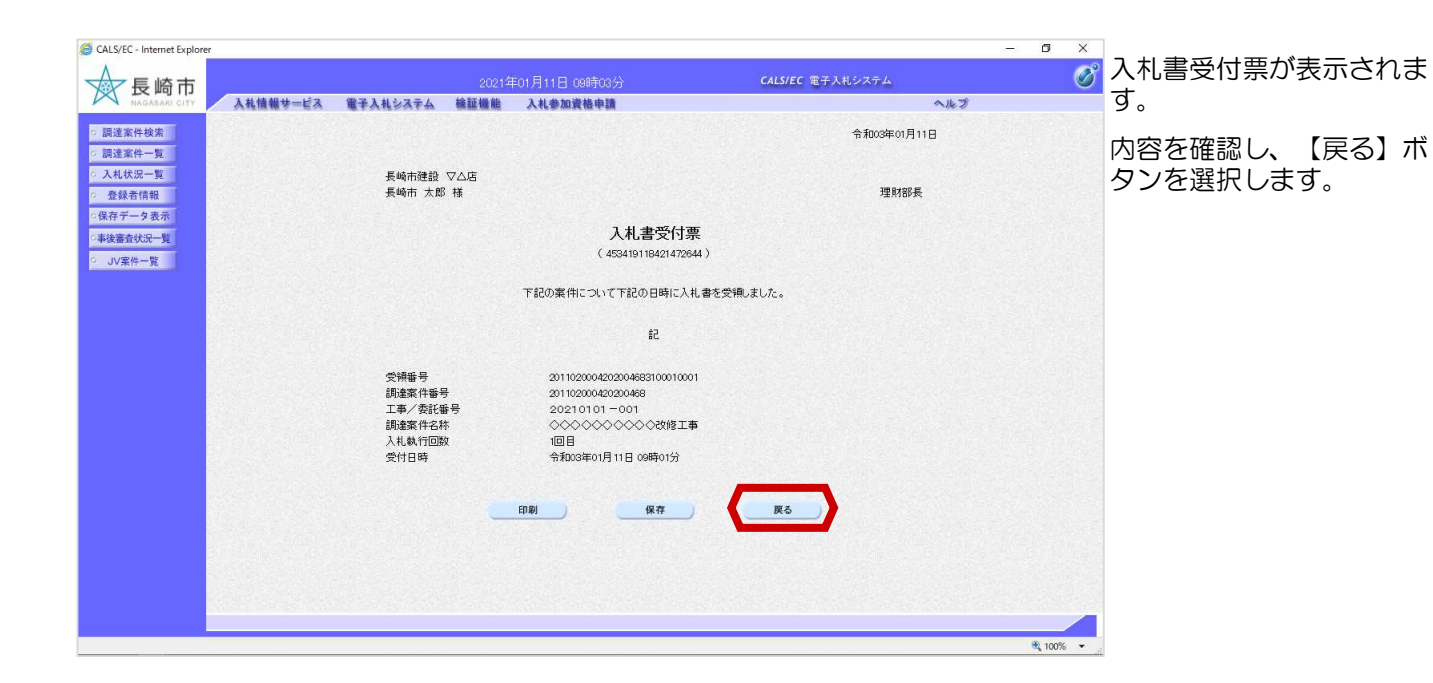

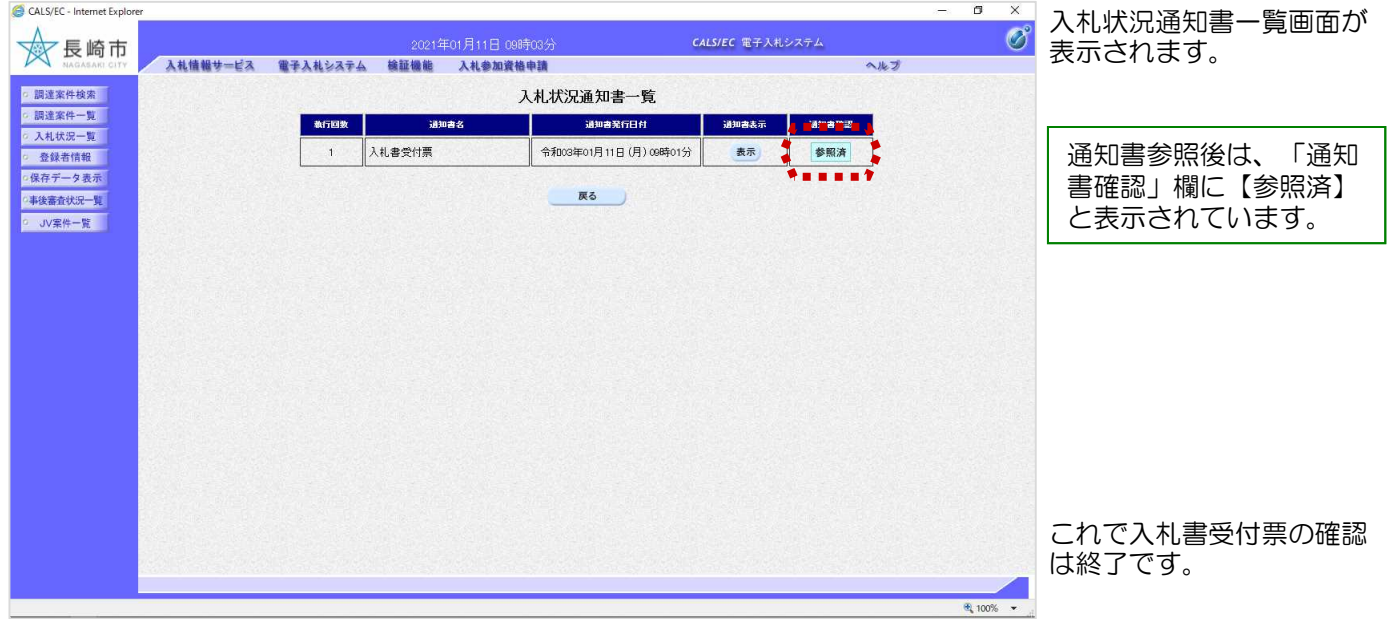

# 4.入札締切通知書の受理

入札締切通知書が発行される と、連絡先E-mail宛てに通知 書発行主旨のメールが届きま す。 電子入札システムにログイン 後、以下の操作により通知書 を確認します。 入札締切通知書が到着したのでお知らせ致します。 電子入札システムにて通知書を確認してください。 調達案件番号:201102000420200468 調達案件名称:◇◇◇◇◇◇◇◇◇◇改修工事 入札方式名称:制限付一般競争入札 調達機関名称:長崎市 部局名 :理財部 事務所名 :契約検査課 貴社登録番号:201100000001803 貴社登録名称:長崎市建設 ▽△店 入札締切通知書 発行日時 : 令和○○年○月○○日 ○○時○○分 【注意事項】 送信元メールアドレスに、ご質問等のメールを返信 しないで下さい \*\*\*\*\*\*\*\*\*\*\*\*\*\*\*\*\*\*\*\*\*\*\*\*\*\*\*\*\*\*\*\*\*\*\*\*\*\*\*\*\*\*\*\*\*\*\*\*\*\*\*\*\*\*\*\*\*\*\* 長崎市電子入札システム ヘルプデスク TEL:095(829)1360 長崎市電子入札システム URL :http://www.city.nagasaki.lg.jp/jigyo/320000/321000/p023272.html \*\*\*\*\*\*\*\*\*\*\*\*\*\*\*\*\*\*\*\*\*\*\*\*\*\*\*\*\*\*\*\*\*\*\*\*\*\*\*\*\*\*\*\*\*\*\*\*\*\*\*\*\*\*\*\*\*\*\* メール画面

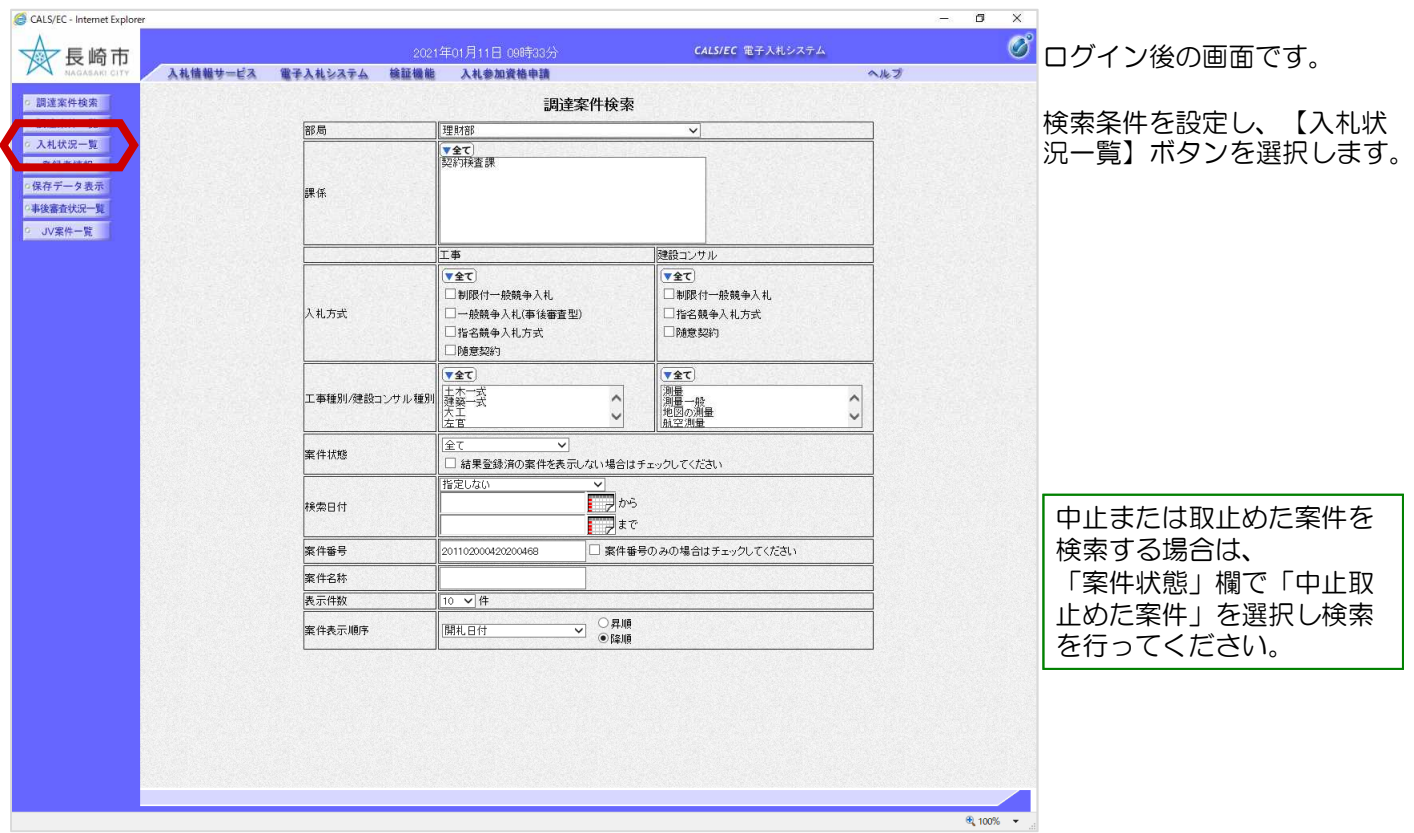

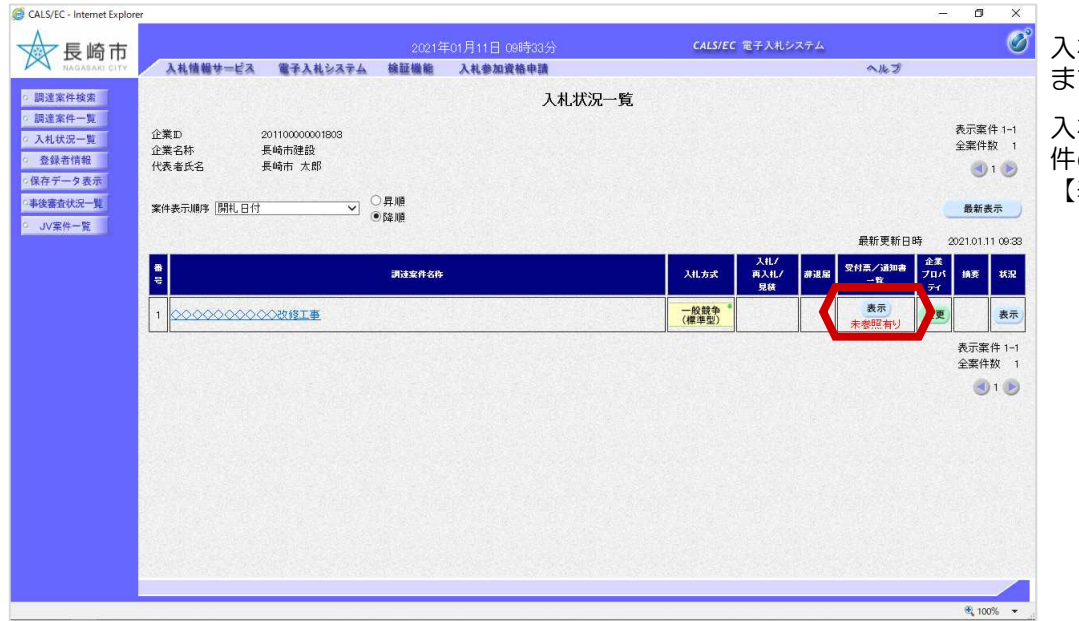

入札状況一覧画面が表示され ます。

入札締切通知書を確認する案 件の「受付票/通知書一覧」の 【表示】ボタンを選択します。

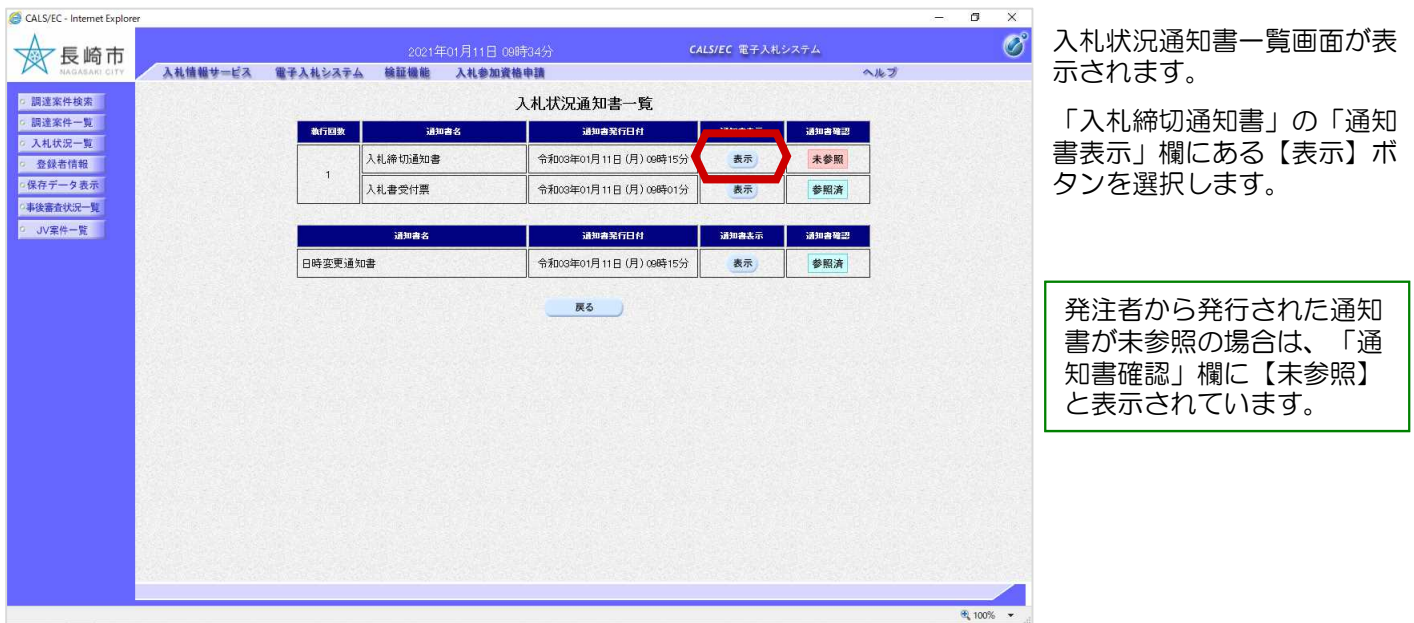

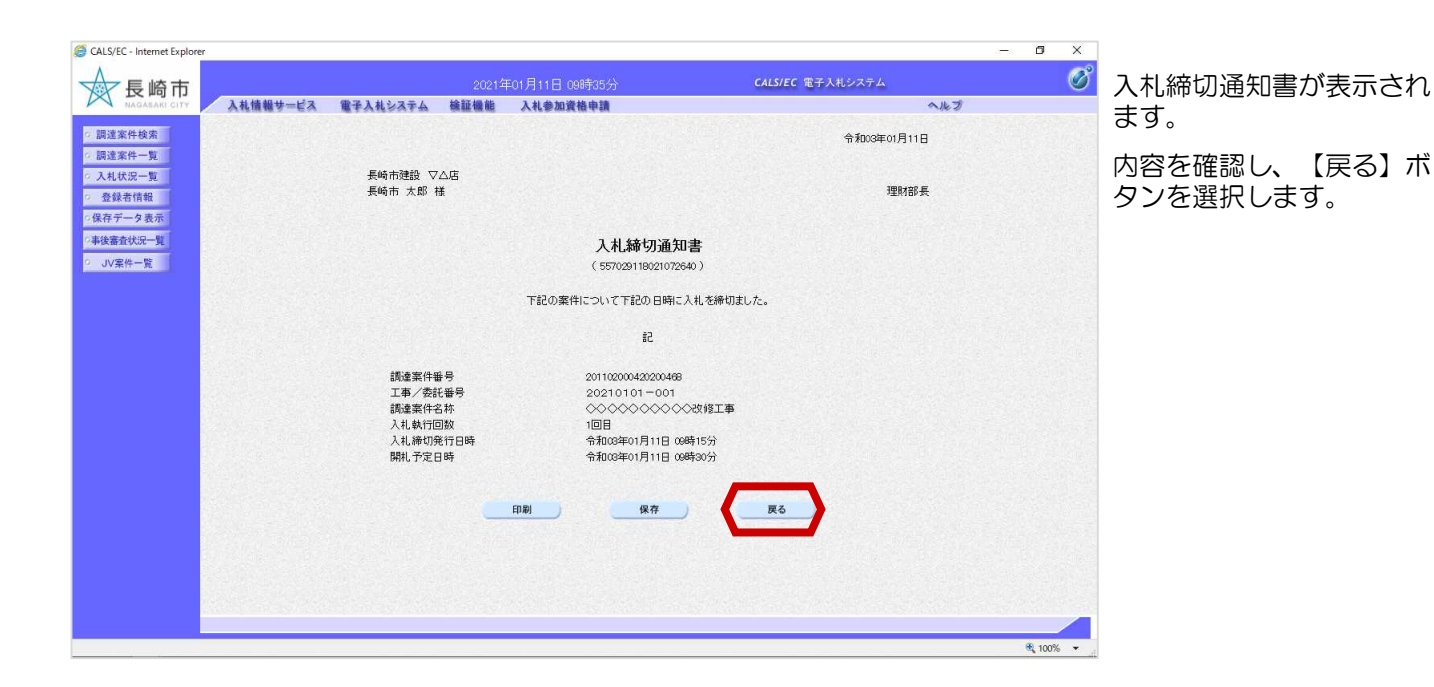

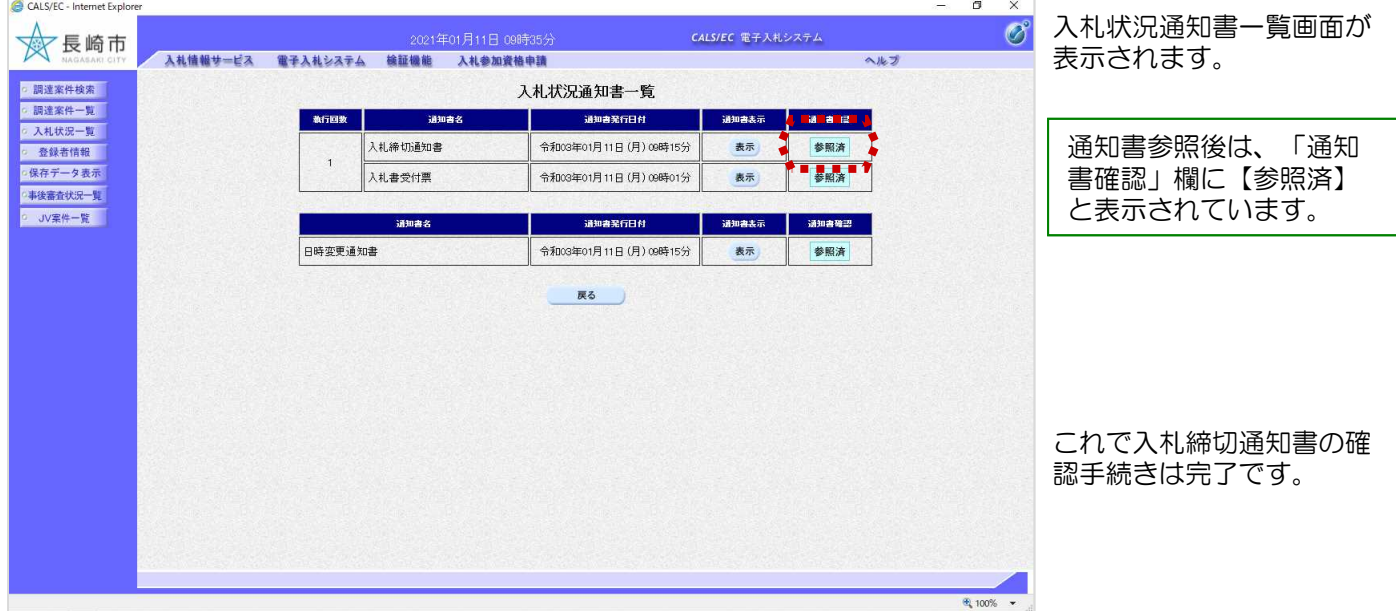

## 5.落札者決定通知書の受理

落札者決定通知書が到着したのでお知らせ致します。 電子入札システムにて通知書を確認してください。 調達案件番号:201102000420200468 調達案件名称:◇◇◇◇◇◇◇◇◇◇改修工事 入札方式名称:制限付一般競争入札 調達機関名称:長崎市 部局名 :理財部 事務所名 :契約検査課 貴社登録番号:201100000001803 貴社登録名称:長崎市建設 ▽△店 落札者決定通知書 発行日時 :令和○○年○月○○日 ○○時○○分 【注意事項】 送信元メールアドレスに、ご質問等のメールを返信 しないで下さい \*\*\*\*\*\*\*\*\*\*\*\*\*\*\*\*\*\*\*\*\*\*\*\*\*\*\*\*\*\*\*\*\*\*\*\*\*\*\*\*\*\*\*\*\*\*\*\*\*\*\*\*\*\*\*\*\*\*\* 長崎市電子入札システム ヘルプデスク TEL:095(829)1360 長崎市電子入札システム URL :http://www.city.nagasaki.lg.jp/jigyo/320000/321000/p023272.html \*\*\*\*\*\*\*\*\*\*\*\*\*\*\*\*\*\*\*\*\*\*\*\*\*\*\*\*\*\*\*\*\*\*\*\*\*\*\*\*\*\*\*\*\*\*\*\*\*\*\*\*\*\*\*\*\*\*\*

落札者決定通知書が発行さ れると、連絡先E-mail宛てに 通知書発行主旨のメールが 届きます。

電子入札システムにログイ ン後、以下の操作により通 知書を確認します。

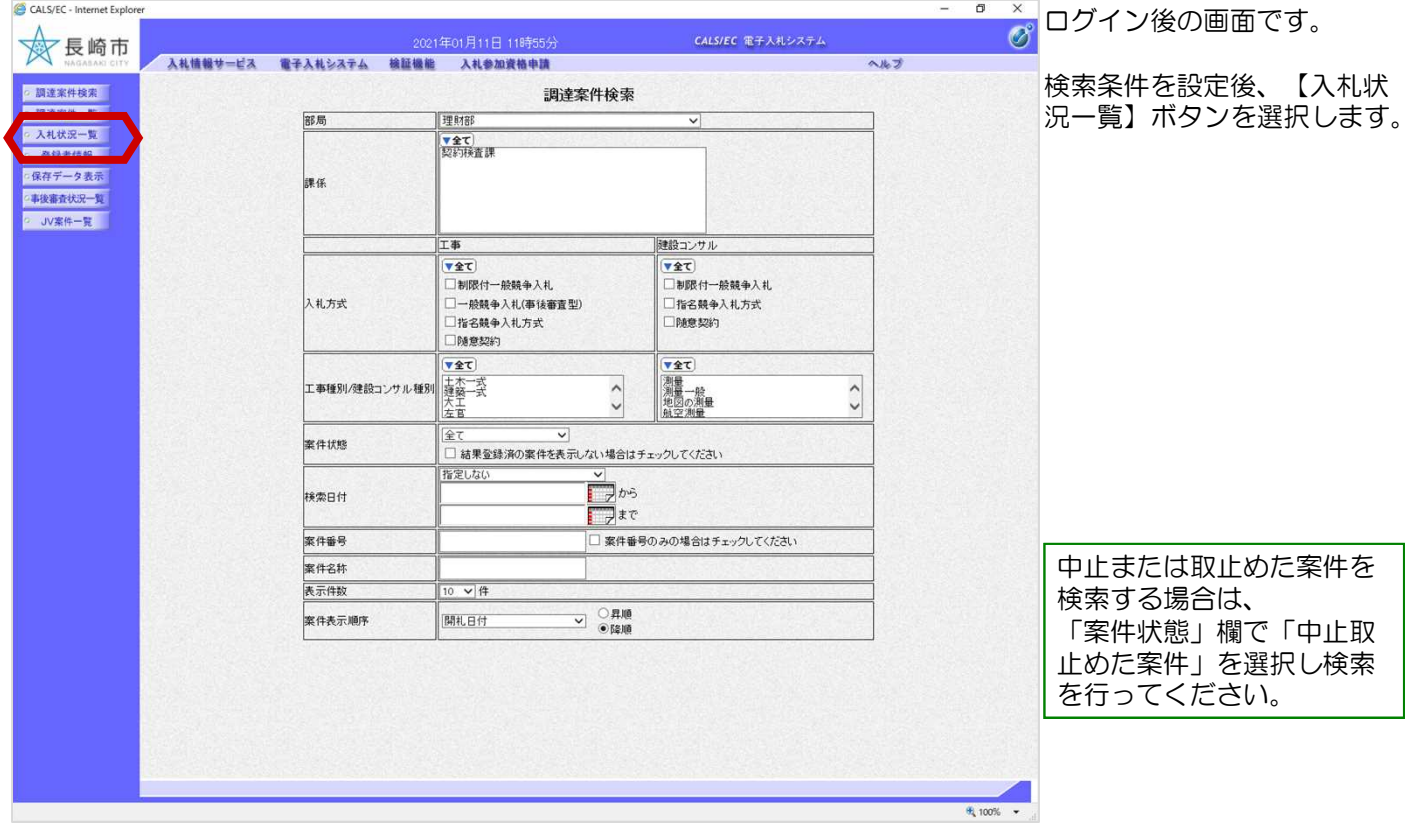

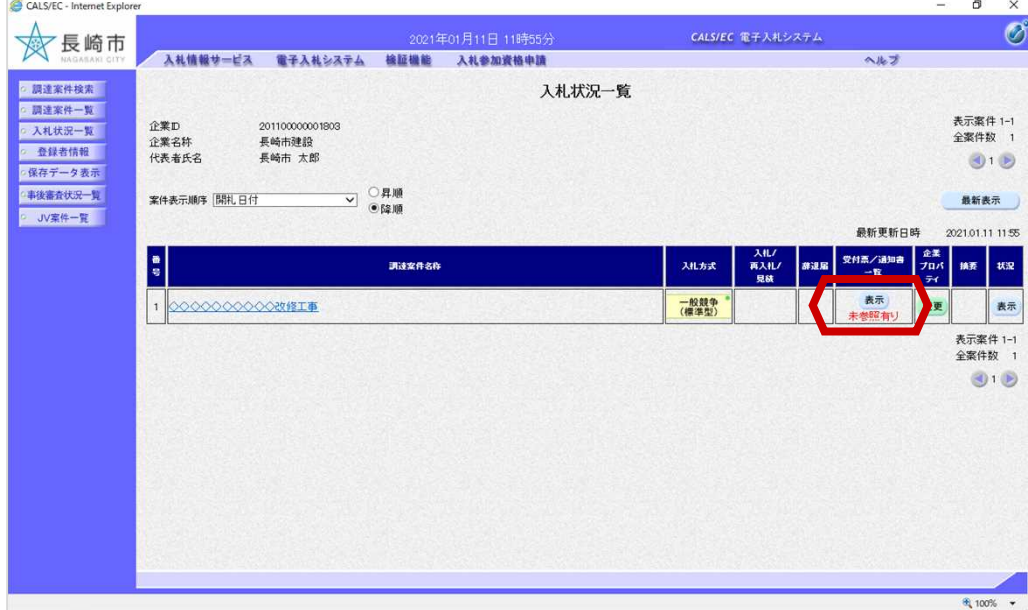

入札状況一覧画面が表示さ れます。

落札者決定通知書を確認す る案件の「受付票/通知書一 覧」の【表示】ボタンを選 択します。

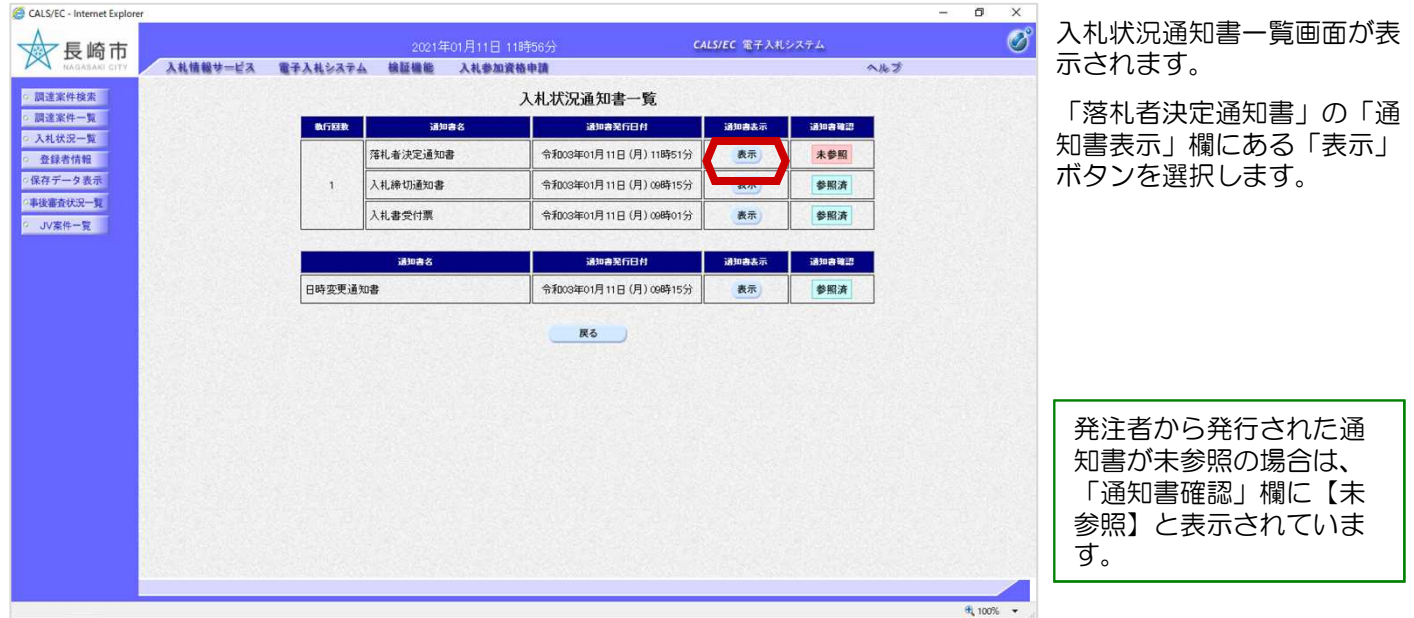

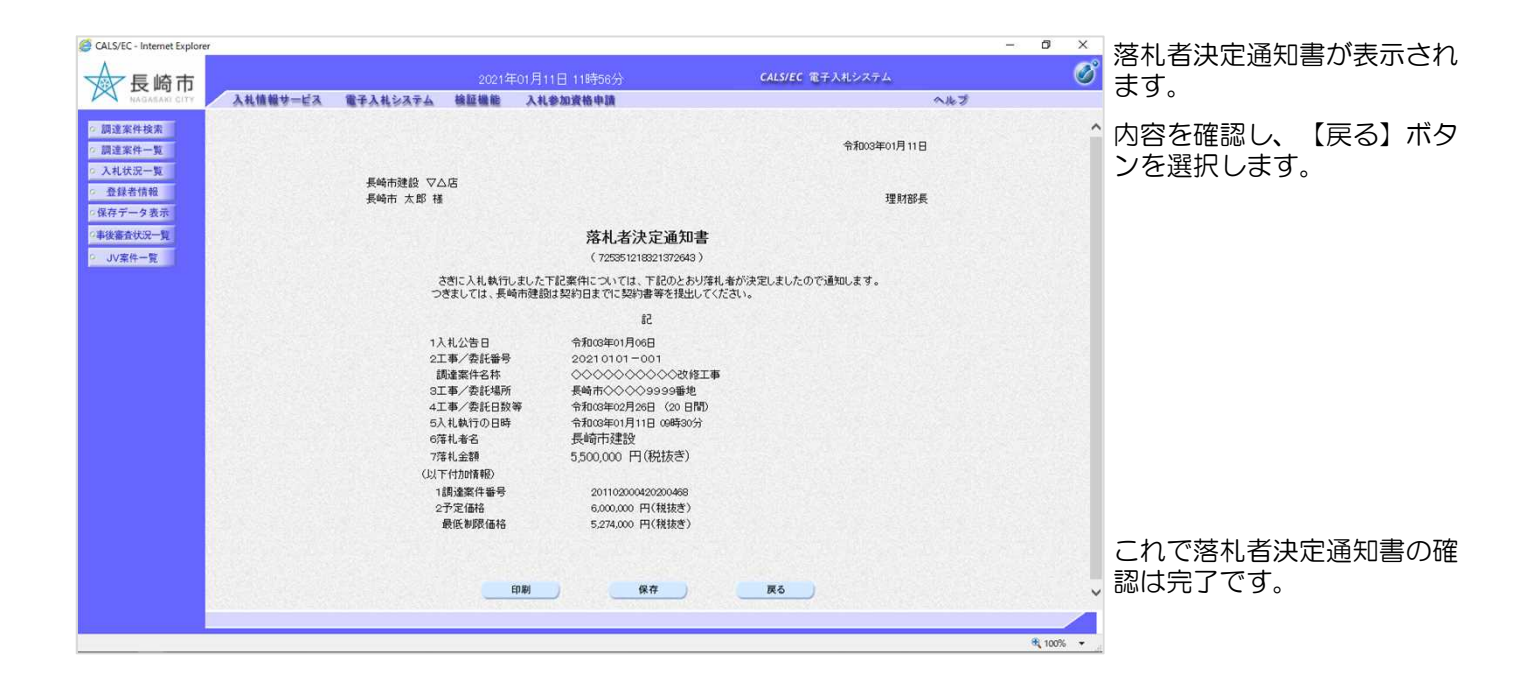

電子入札システムからのお知らせメールについて

電子入札システムでは発注機関から事業者のみなさまに対して指名通知書や見積依頼通知書等 を発行すると

「指名通知書列着のお知らせ」や「見積依頼通知書到着のお知らせ」などの電子メールが自動 発行される仕組みになっています。

ただし、電子メールについてはインターネットの回線状態やプロバイダのメール容量制限、セ キュリティソフト等による受信拒否などのさまざまな要因により、受信時に事故が起きる可能 性があります。

正式な通知書はシステム上でしか確認ができません。 定期的に電子入札システムにログインしていただき、入札案件及び各通知書の確認を行ってい ただきますようお願いいたします。

### (備考1)くじについて

開札時に同価の落札候補者が複数の場合、以下の方法で落札者を決定します。

- ① 同価の落札候補者について、入札書の提出日時により順位を付ける。
- ② 次の計算式により 「 余り 」 を求める。

同価の落札候補者のくじ番号(※)の合計

同価の落札候補者数

=○○○ 余り△

③ 「 余り 」 の値と同じ入札書提出順位の候補者を落札者とする。

くじ番号(※)

入札書の「提出内容確認」ボタンを押した時間の電子入札システム時刻のミリ秒(3桁) を全ての入札書提出業者について"くじ番号"として採番します。

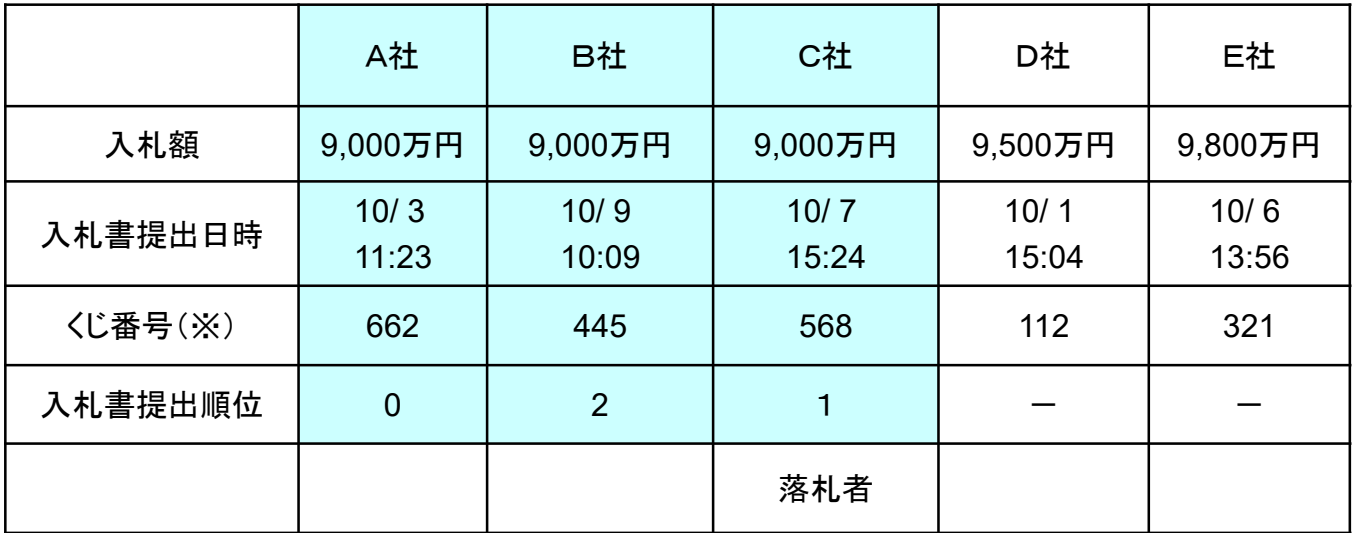

662 + 445 + 568

3

=558 余り 1 | | | | | | | | | | | 入札書提出順位番号『1』の業者C社が落札者となる。

### (備考2)調達案件概要画面

調達案件一覧および入札状況一覧において、案件名称をクリックすると 表示されます。

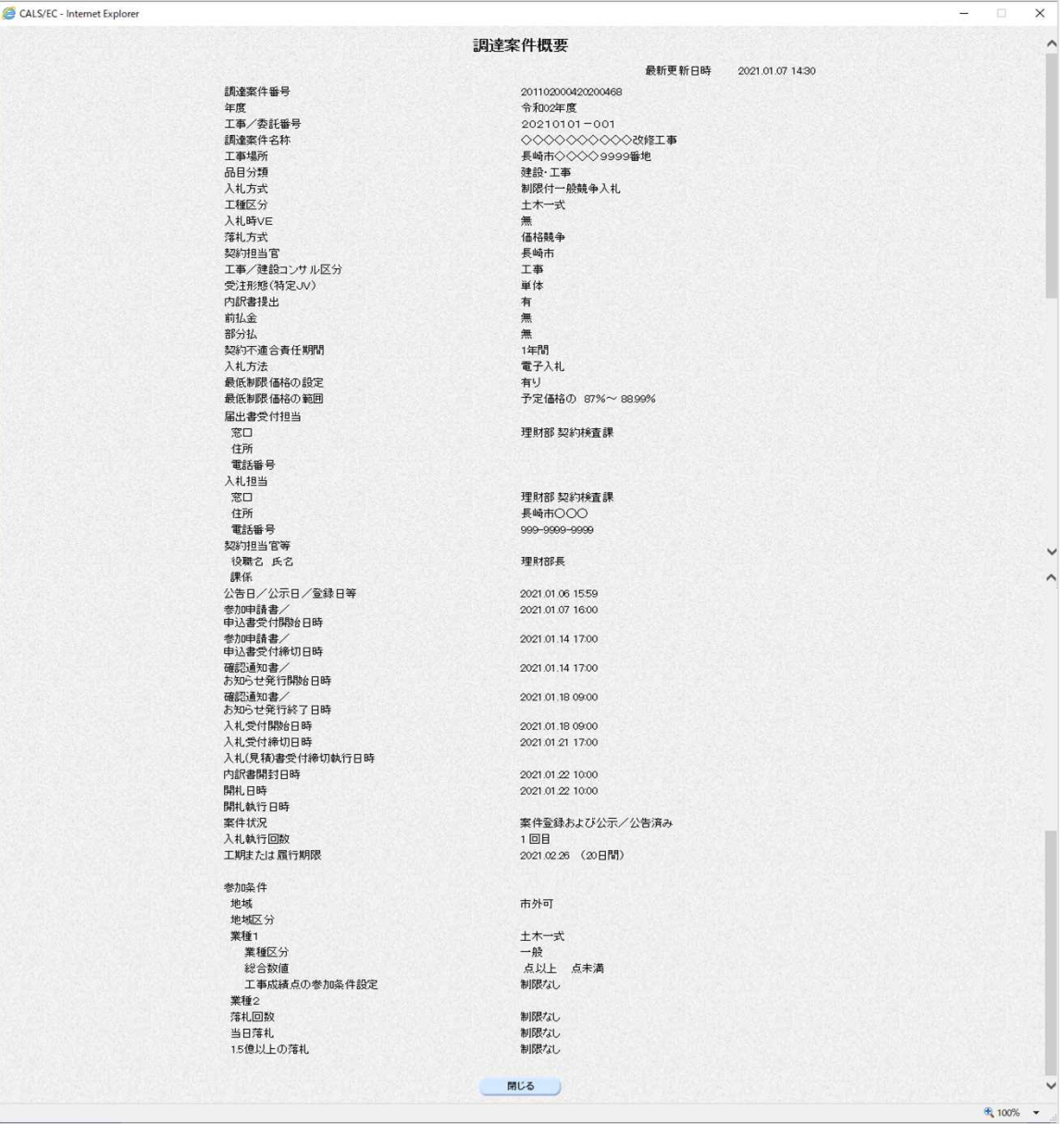